**GaussDB(for MySQL)**

## **Getting Started**

**Issue** 02 **Date** 2023-04-18

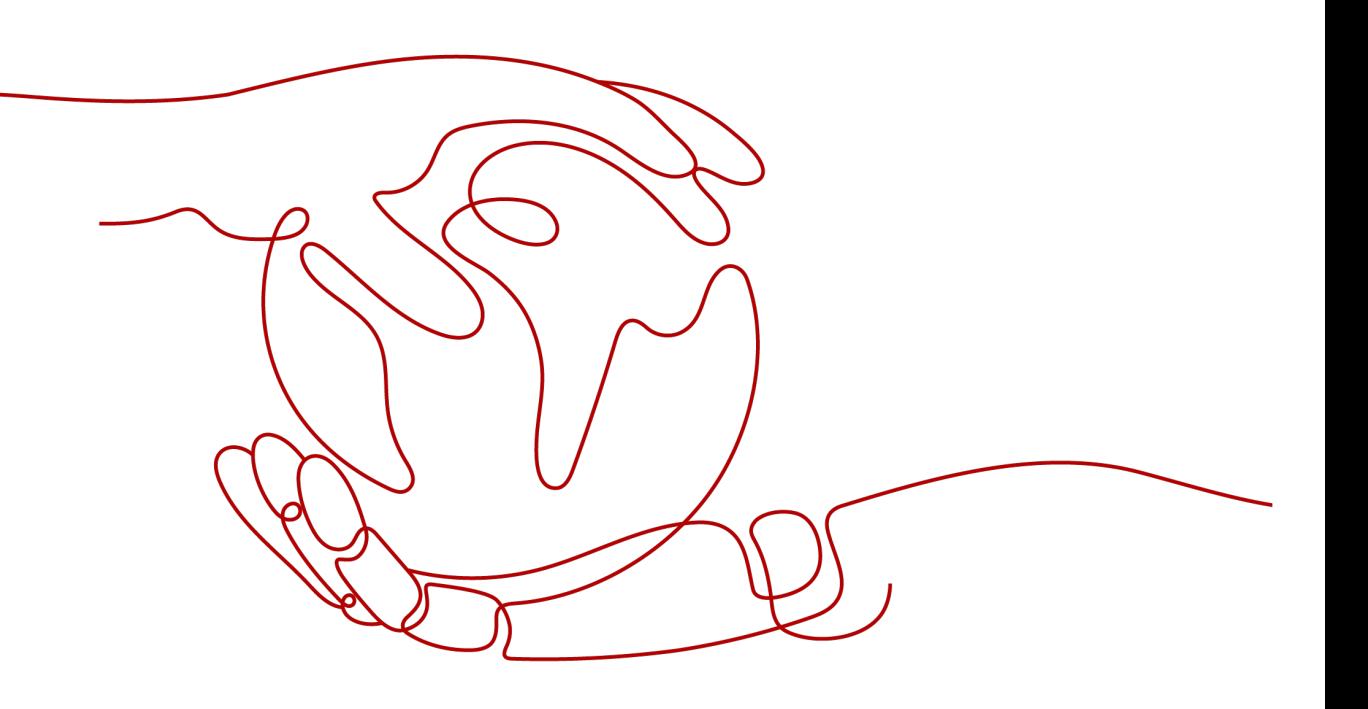

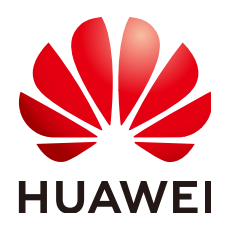

**HUAWEI TECHNOLOGIES CO., LTD.**

#### **Copyright © Huawei Technologies Co., Ltd. 2023. All rights reserved.**

No part of this document may be reproduced or transmitted in any form or by any means without prior written consent of Huawei Technologies Co., Ltd.

#### **Trademarks and Permissions**

 $\triangle \triangleright$ HUAWEI and other Huawei trademarks are trademarks of Huawei Technologies Co., Ltd. All other trademarks and trade names mentioned in this document are the property of their respective holders.

#### **Notice**

The purchased products, services and features are stipulated by the contract made between Huawei and the customer. All or part of the products, services and features described in this document may not be within the purchase scope or the usage scope. Unless otherwise specified in the contract, all statements, information, and recommendations in this document are provided "AS IS" without warranties, guarantees or representations of any kind, either express or implied.

The information in this document is subject to change without notice. Every effort has been made in the preparation of this document to ensure accuracy of the contents, but all statements, information, and recommendations in this document do not constitute a warranty of any kind, express or implied.

## **Huawei Technologies Co., Ltd.**

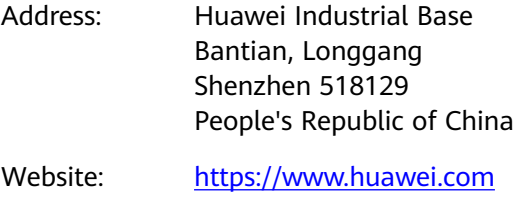

Email: support@huawei.com

## **Contents**

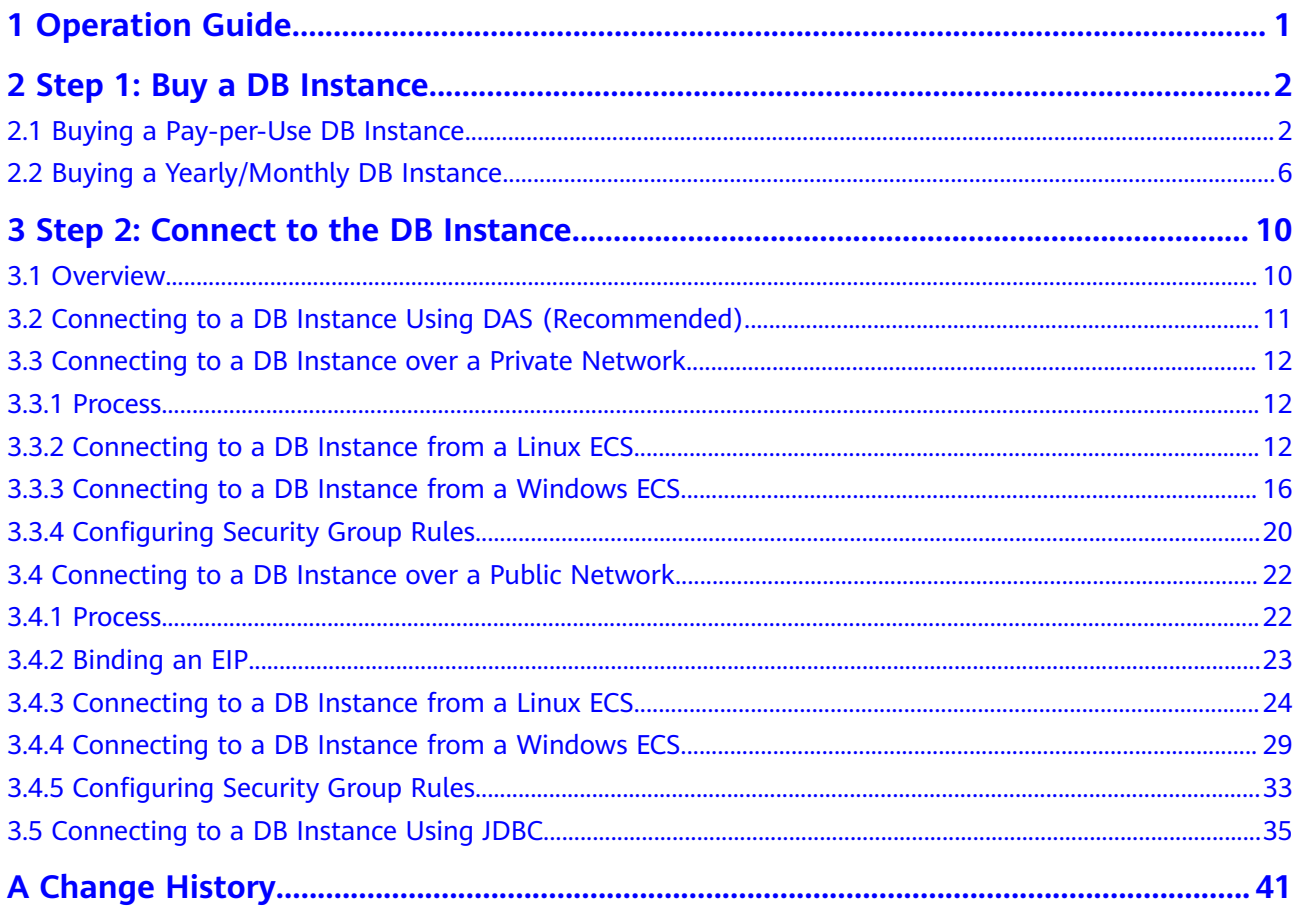

## **1 Operation Guide**

<span id="page-3-0"></span>You can create and connect to DB instances on the console.

#### **Flowchart**

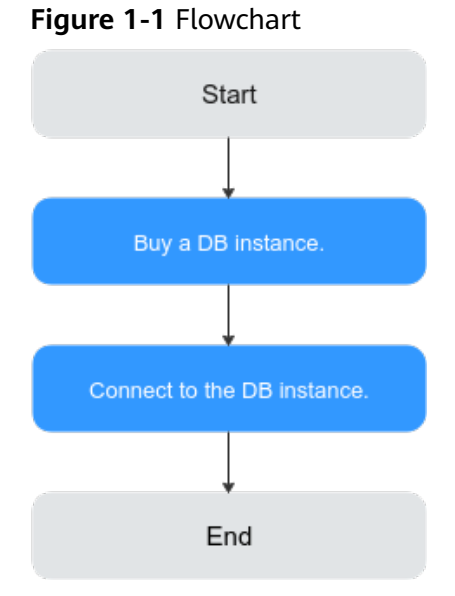

#### **Procedure**

**Table 1-1** Related operations and documents

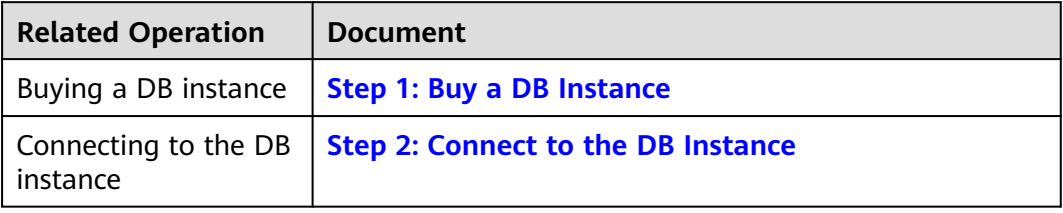

## <span id="page-4-0"></span>**2 Step 1: Buy a DB Instance**

## **2.1 Buying a Pay-per-Use DB Instance**

#### **Scenarios**

This section describes how to create a pay-per-use DB instance on the GaussDB(for MySQL) console.

#### **Procedure**

- **Step 1** Go to the **[Buy DB Instance](https://console.eu.huaweicloud.com/gaussdbformysql/?#/gaussdbformysql/createIns)** page.
- **Step 2** On the displayed page, select **Pay-per-use** for **Billing Mode**, configure required information, and click **Next**.

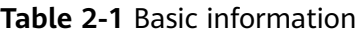

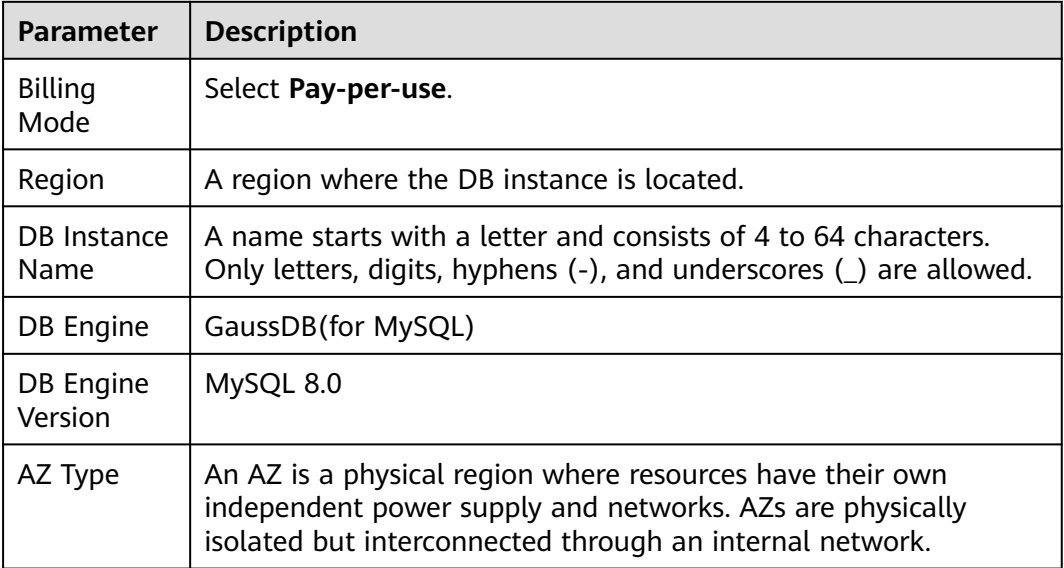

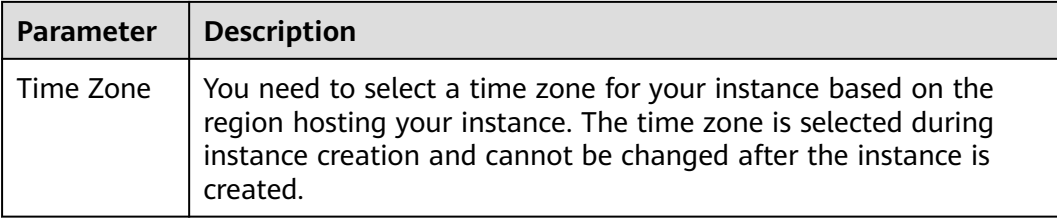

#### **Table 2-2** Specifications and storage

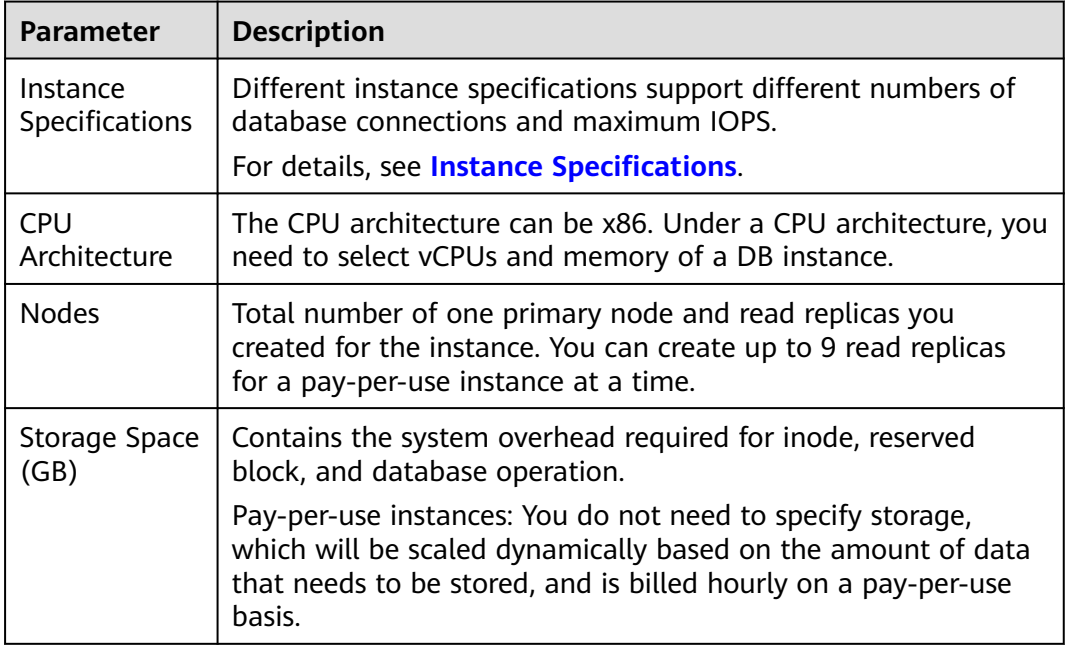

#### **Table 2-3** Network

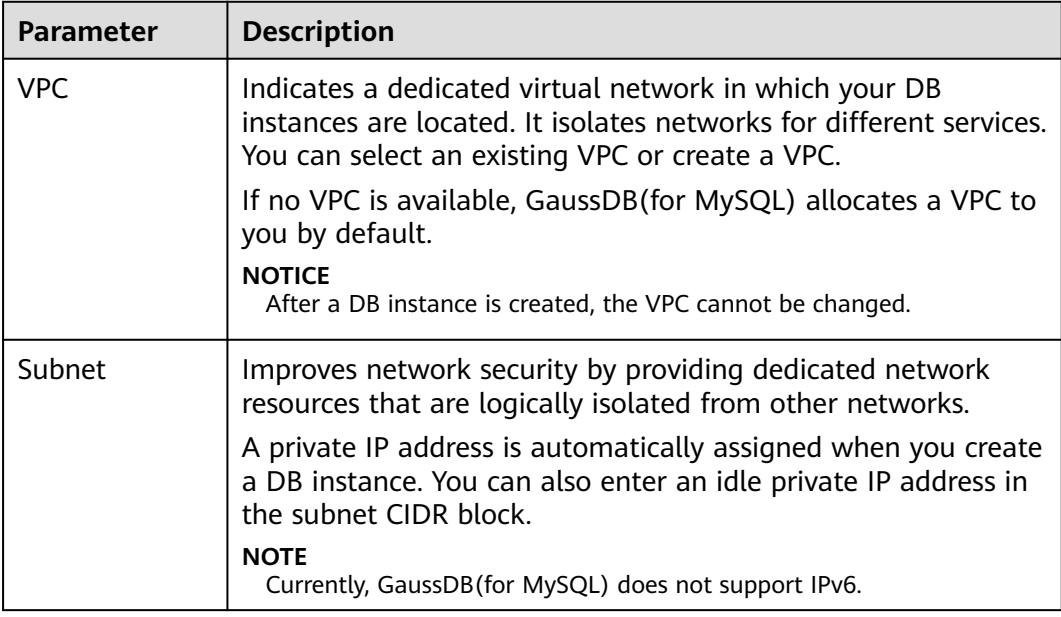

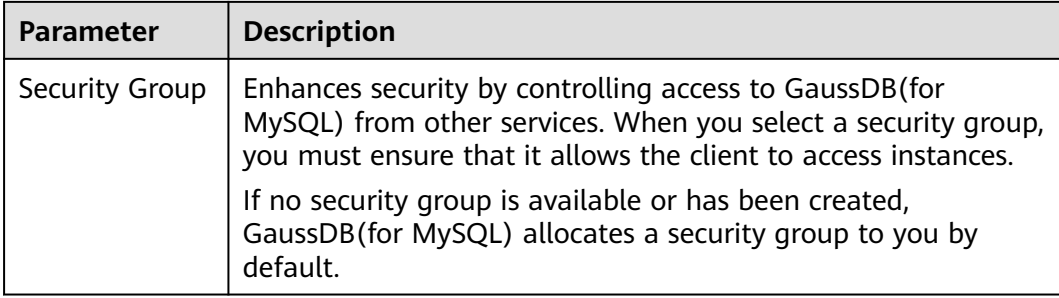

#### **Table 2-4** Database configuration

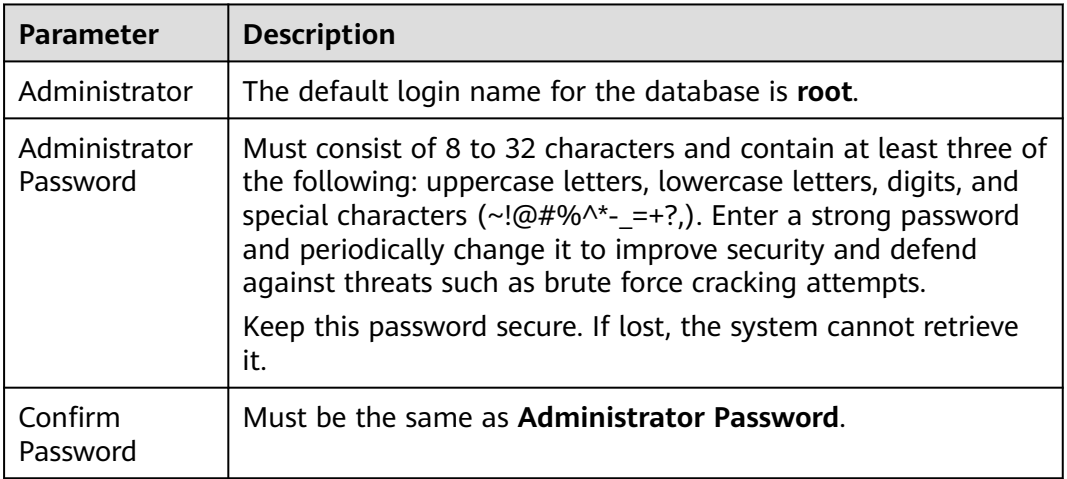

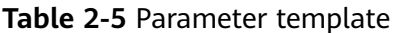

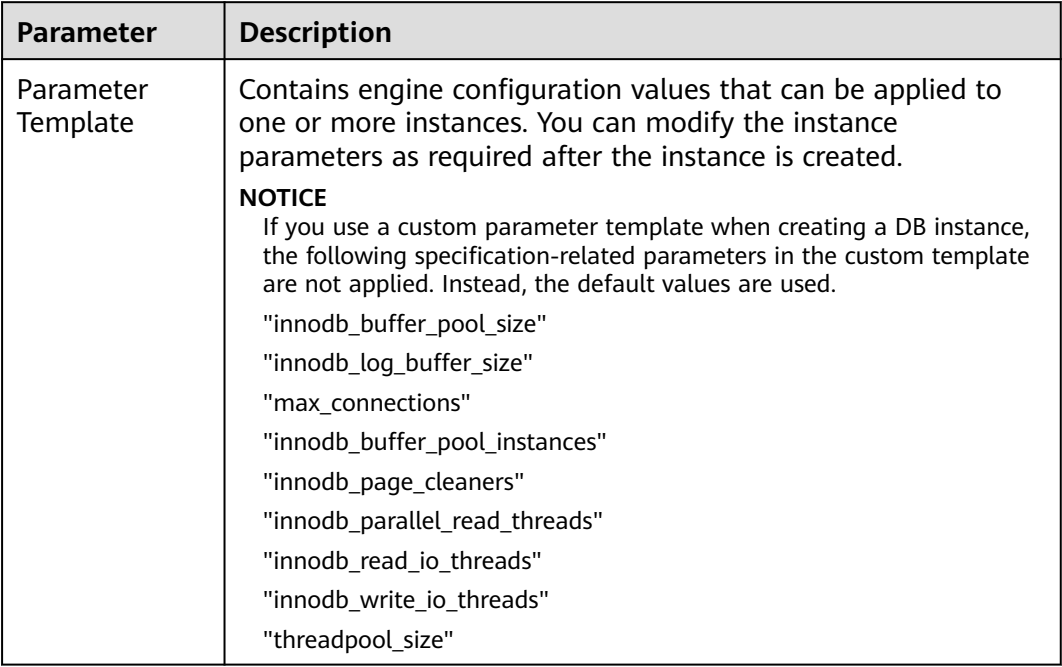

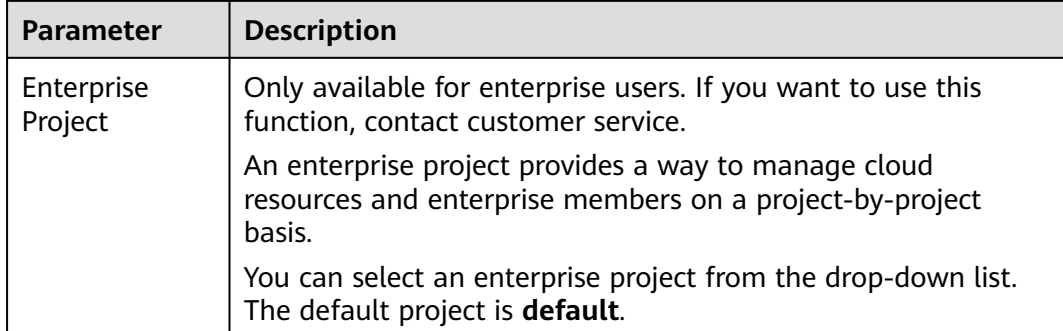

#### **Table 2-6** Tags

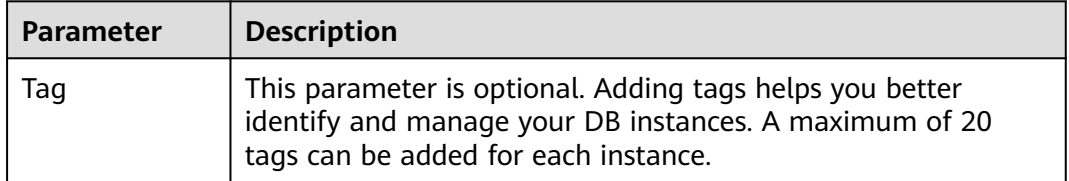

#### **Table 2-7** Batch instance creation

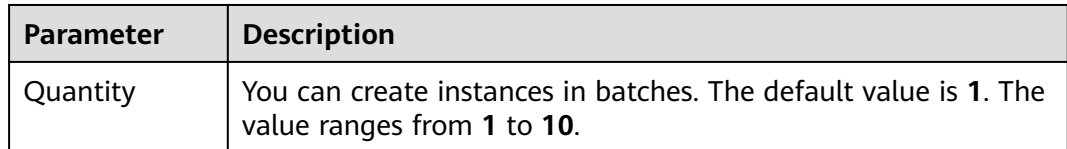

#### **Step 3** Confirm the settings for the pay-per-use instance.

- If you need to modify your settings, click **Previous**.
- If you do not need to modify your settings, click Submit.
- **Step 4** To view and manage instances, go to the **Instances** page.
	- During the creation process, the instance status is **Creating**. After the instance status becomes **Available**, the instance can be used.
	- Automated backup is enabled by default during instance creation. After your instance was created, the backup policy cannot be disabled and a full backup will be automatically created.
	- After the instance is created, you can confirm the DB instance type on the **Instances** page.
	- After the instance is created, you can add a description.
	- The default database port is 3306, but you can change it after instance creation is complete.

#### $\Box$  note

To ensure data and instance security, change the database port immediately after the instance is created.

**----End**

## <span id="page-8-0"></span>**2.2 Buying a Yearly/Monthly DB Instance**

#### **Scenarios**

This section describes how to create a yearly/monthly DB instance on the GaussDB(for MySQL) console.

#### **Procedure**

- **Step 1** Go to the **[Buy DB Instance](https://console.eu.huaweicloud.com/gaussdbformysql/?#/gaussdbformysql/createIns)** page.
- **Step 2** On the displayed page, configure required information, and click **Next**.

| <b>Parameter</b>           | <b>Description</b>                                                                                                    |
|----------------------------|----------------------------------------------------------------------------------------------------|
| Region                     | A region where the DB instance is located.                                                                                                    |
| DB Instance<br><b>Name</b> | A name starts with a letter and consists of 4 to 64 characters.<br>Only letters, digits, hyphens $(-)$ , and underscores $($ $)$ are allowed.                                                                |
| DB Engine                  | GaussDB(for MySQL)                                                                                                    |
| DB Engine<br>Version       | MySQL 8.0                                                                                                    |
| AZ Type                    | An AZ is a physical region where resources have their own<br>independent power supply and networks. AZs are physically<br>isolated but interconnected through an internal network.                           |
| Time Zone                  | You need to select a time zone for your instance based on the<br>region hosting your instance. The time zone is selected during<br>instance creation and cannot be changed after the instance is<br>created. |

**Table 2-8** Basic information

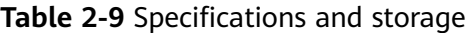

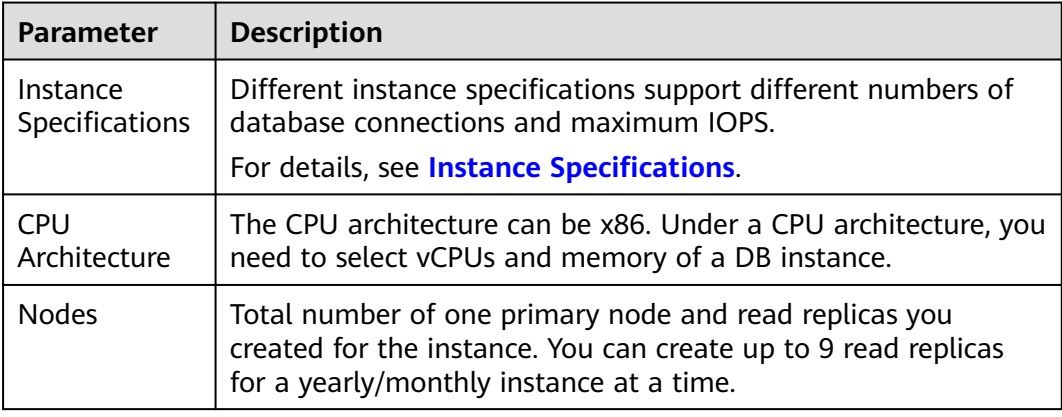

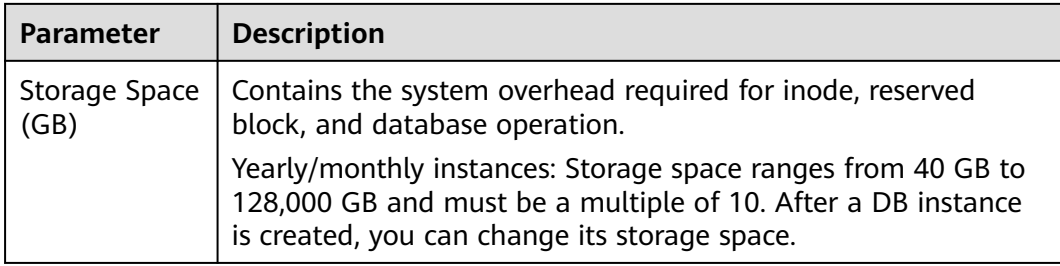

#### **Table 2-10** Network

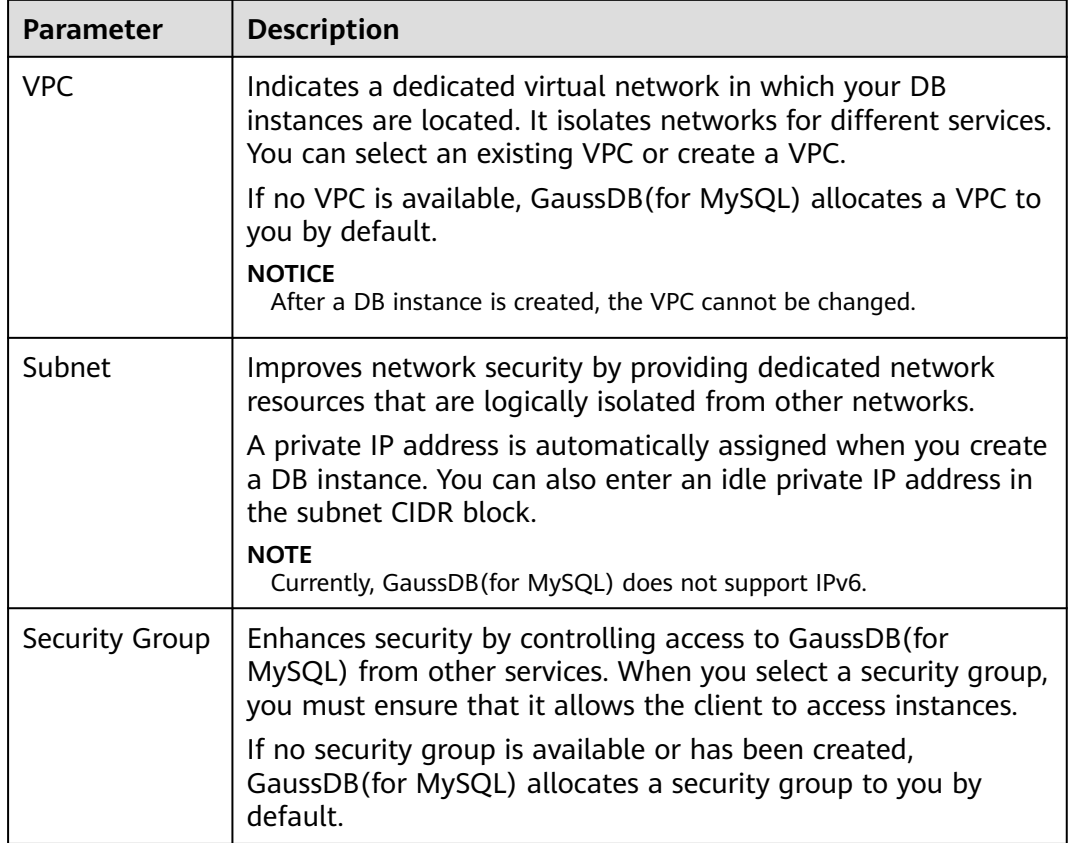

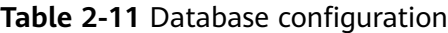

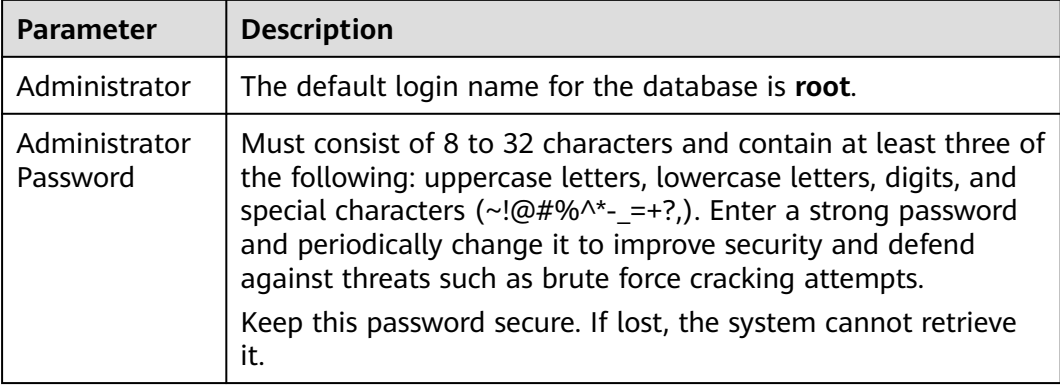

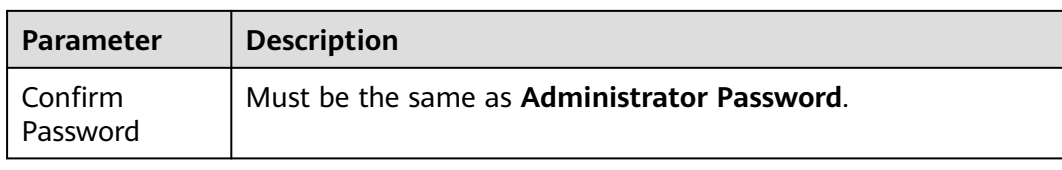

#### **Table 2-12** Parameter template

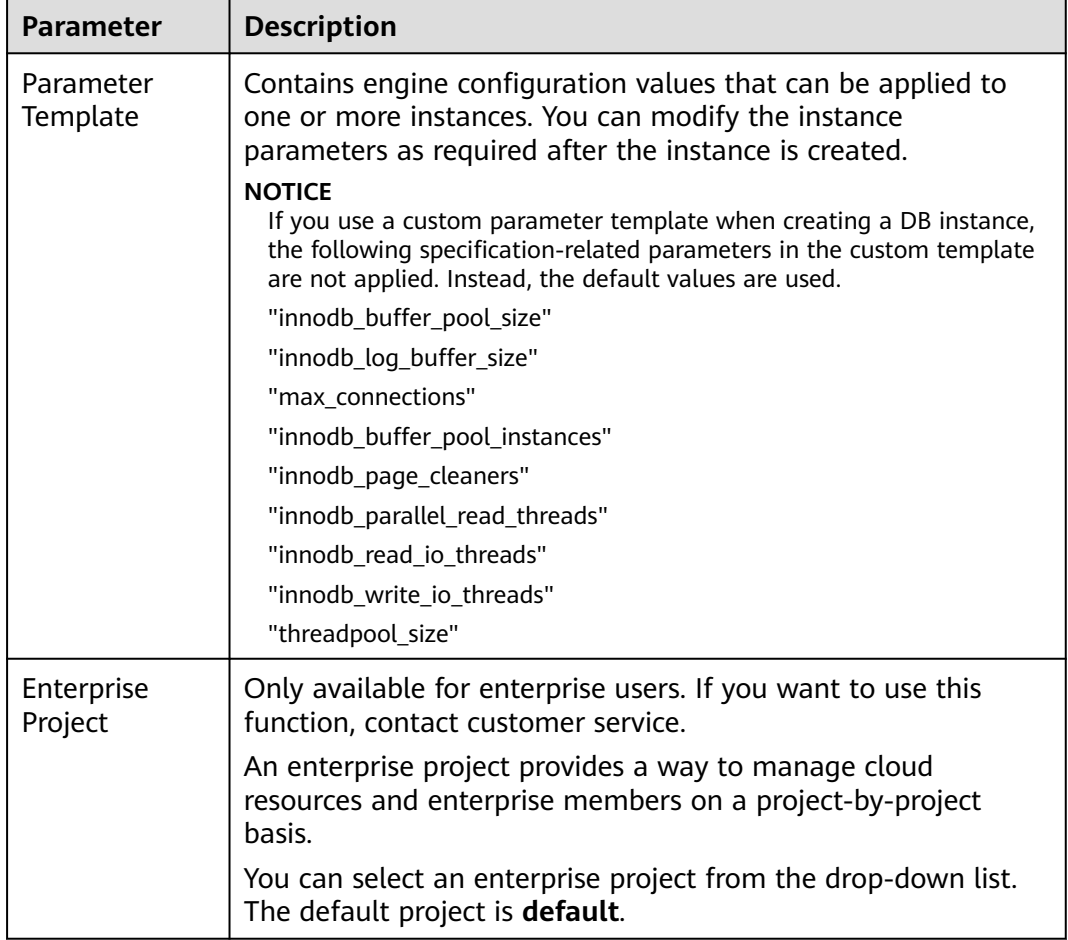

#### **Table 2-13** Tags

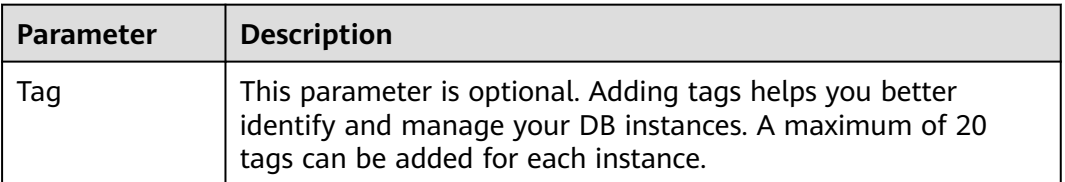

| <b>Parameter</b>     | <b>Description</b>                                                                                                    |
|----------------------|----------------------------------------------------------------------------------------------------|
| Required<br>Duration | This parameter is available only for yearly/monthly instances.<br>The system will automatically calculate the fee based on the<br>selected required duration. The longer the required duration is,<br>the larger discount you will enjoy. |

**Table 2-14** Purchase period (yearly/monthly instances)

#### **Table 2-15** Batch instance creation

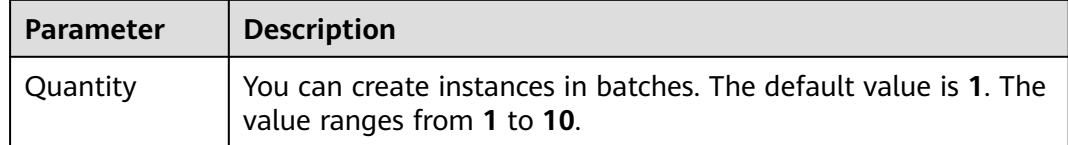

**Step 3** Confirm your order for yearly/monthly instances.

- If you need to modify your settings, click **Previous**.
- If you do not need to modify your settings, click **Pay Now**.

Yearly/Monthly instances are created only after you complete the payment.

**Step 4** To view and manage instances, go to the **Instances** page.

- During the creation process, the instance status is **Creating**. After the instance status becomes **Available**, the instance can be used.
- Automated backup is enabled by default during instance creation. After your instance was created, the backup policy cannot be disabled and a full backup will be automatically created.
- After the instance is created, you can confirm the DB instance type on the **Instances** page.
- After the instance is created, you can add a description.
- The default database port is 3306, but you can change it after instance creation is complete.

#### $\Box$  Note

To ensure data and instance security, change the database port immediately after the instance is created.

**----End**

# <span id="page-12-0"></span>**3 Step 2: Connect to the DB Instance**

## **3.1 Overview**

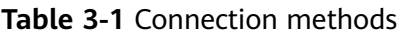

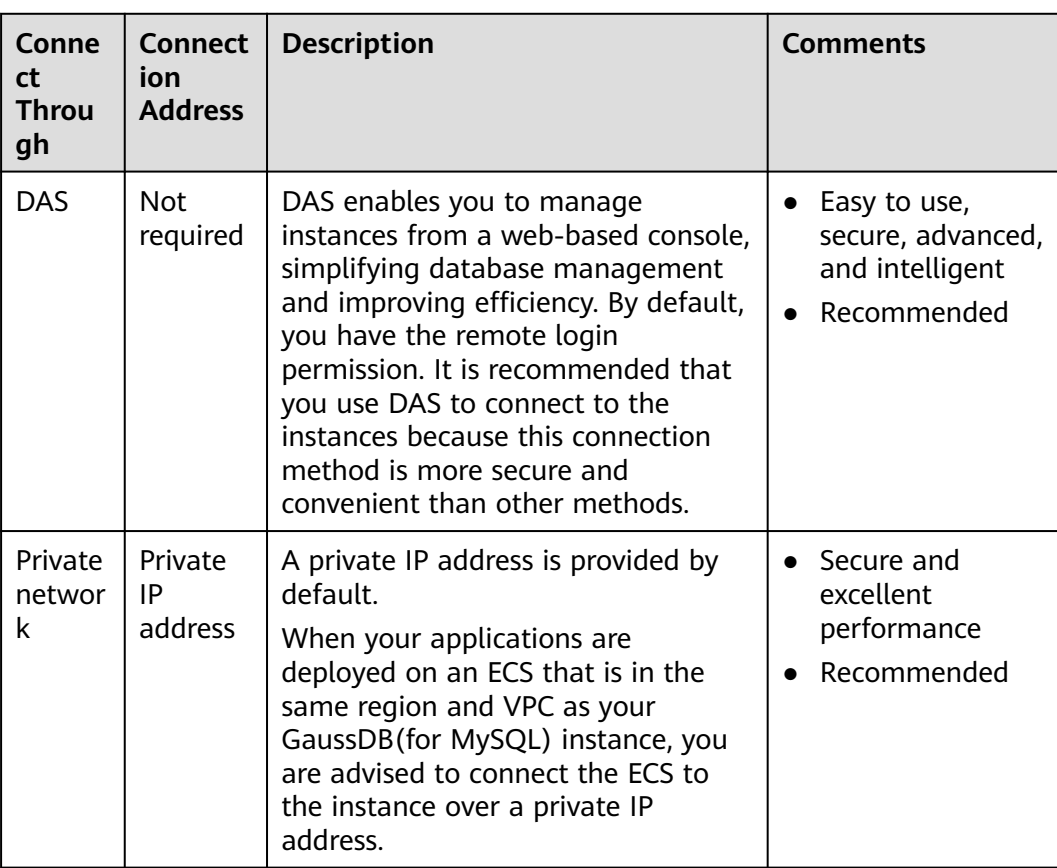

<span id="page-13-0"></span>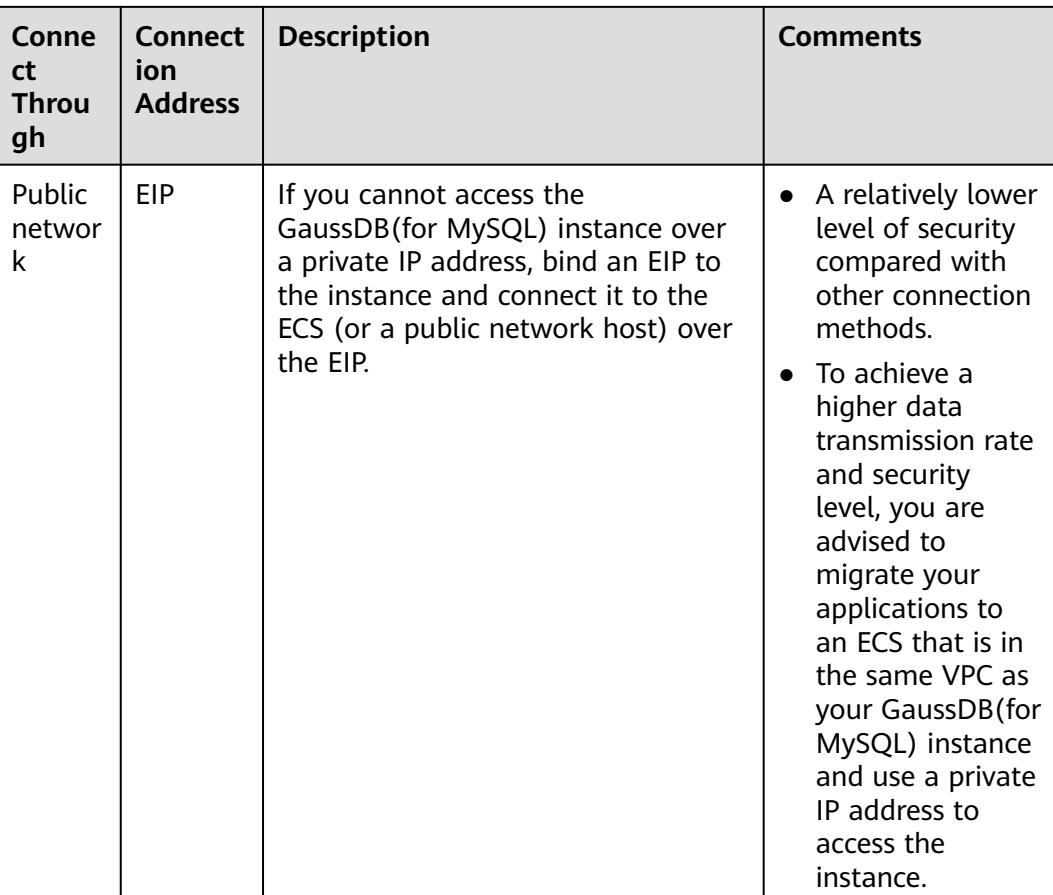

#### $\Box$  NOTE

- VPC: indicates the Virtual Private Cloud.
- ECS: indicates the Elastic Cloud Server.
- You can log in to an instance using DAS or other database clients.
- If an ECS is in the same VPC as the GaussDB(for MySQL) instance, you do not need to apply for an EIP.

## **3.2 Connecting to a DB Instance Using DAS (Recommended)**

#### **Procedure**

- **Step 1** Log in to the management console.
- **Step 2** Click  $\mathbb{Q}$  in the upper left corner and select a region and a project.
- **Step 3** Click  $\equiv$  in the upper left corner of the page, choose **Database** > GaussDB(for **MySQL)**.
- **Step 4** On the **Instances** page, locate the instance you want to log in and click **Log In** in the **Operation** column.

<span id="page-14-0"></span>**Step 5** On the displayed login page, enter the correct username and password and click **Log In**.

**----End**

## **3.3 Connecting to a DB Instance over a Private Network**

#### **3.3.1 Process**

**Figure 3-1** illustrates the process of connecting to an instance over a private network.

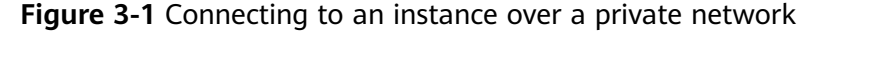

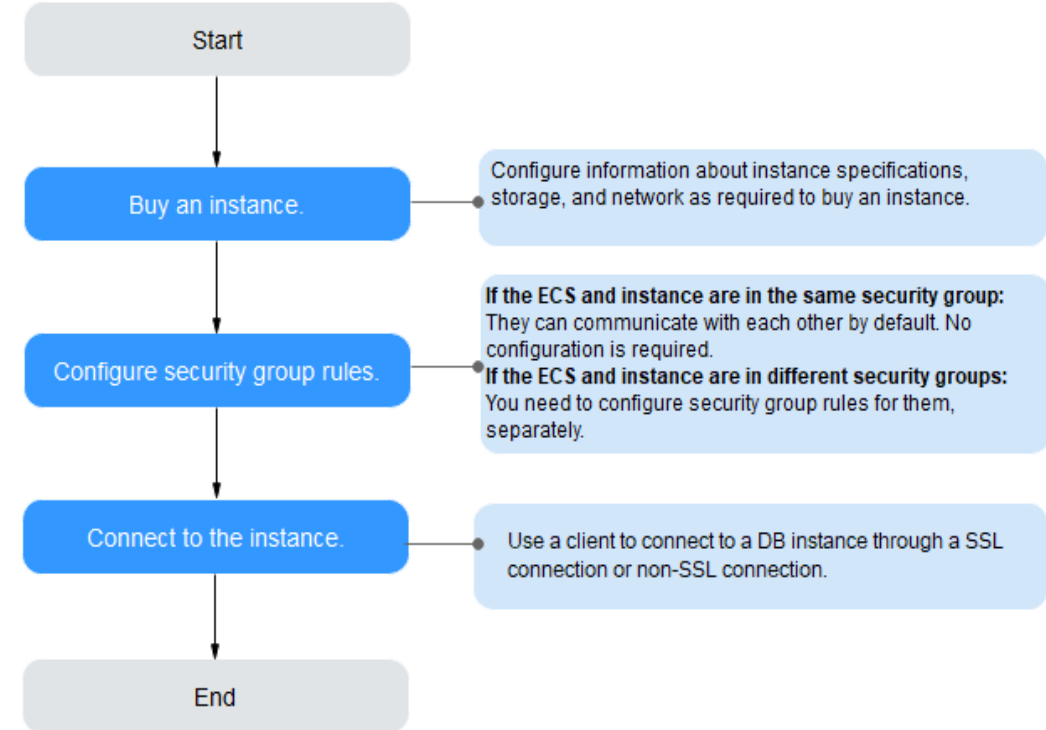

### **3.3.2 Connecting to a DB Instance from a Linux ECS**

You can connect to your DB instance using a Linux ECS with a MySQL client installed over a private network.

- 1. **[Purchasing an ECS](#page-15-0)**
- 2. **[Querying the Private IP Address of the DB Instance to Be Connected](#page-15-0)**
- 3. **[Testing Connectivity and Installing a MySQL Client](#page-15-0)**
- 4. **[Using CLI to Connect to a DB Instance](#page-17-0)**

#### <span id="page-15-0"></span>**Purchasing an ECS**

- **Step 1** Log in to the management console and check whether there is an ECS available.
	- If there is a Linux ECS, go to **Step 3**.
	- If there is a Windows ECS, see **[Connecting to a DB Instance from a](#page-18-0) [Windows ECS](#page-18-0)**.
	- If no ECS is available, go to **Step 2**.
- **Step 2** Buy an ECS and select Linux (for example, CentOS) as its OS.

To download a MySQL client to the ECS, bind an EIP to the ECS. The ECS must be in the same region, VPC, and security group as the GaussDB(for MySQL) DB instance for mutual communication.

For details about how to purchase a Linux ECS, see "Purchasing an ECS" in *Elastic* Cloud Server User Guide.

- **Step 3** On the **ECS Information** page, view the region and VPC of the ECS.
- **Step 4** On the **Basic Information** page of the GaussDB(for MySQL) DB instance, view the region and VPC of the DB instance.
- **Step 5** Check whether the ECS and GaussDB(for MySQL) DB instance are in the same region and VPC.
	- If yes, go to **Querying the Private IP Address of the DB Instance to Be Connected**.
	- If no, purchase another ECS or DB instance. If the ECS and DB instance are in different regions, they cannot communicate with each other. To reduce network latency, deploy your DB instance in the region nearest to your workloads.
	- If the ECS and DB instance are in different VPCs, change the VPC of the ECS to that of the DB instance. For details, see "Changing a VPC" in the *Elastic Cloud* Server User Guide.

**----End**

#### **Querying the Private IP Address of the DB Instance to Be Connected**

- **Step 1** Log in to the management console.
- **Step 2** On the **Instances** page, click the instance name to go to the **Basic Information** page.
- **Step 3** In the **Network Information** area, obtain the private IP address and database port.

**----End**

#### **Testing Connectivity and Installing a MySQL Client**

**Step 1** Log in to the ECS. For details, see "Login Using VNC" in the *Elastic Cloud Server* User Guide.

**Step 2** On the ECS, check whether the private IP address and database port of the DB instance (obtained in **[Querying the Private IP Address of the DB Instance to Be](#page-15-0) [Connected](#page-15-0)**) can be connected.

**telnet** private IP address port

Example:

**telnet** 192.168.0.16 3306

 $\Box$  Note

If the message "command not found" is displayed, install the Telnet tool based on the OS used by the ECS.

- If yes, network connectivity is available.
- If no, check the security group rules.
	- If **Destination** is not **0.0.0.0/0** and **Protocol & Port** is not **All** on the **Outbound Rules** page of the ECS, add the private IP address and port of the DB instance to the outbound rules.
	- To view the inbound rules of the GaussDB(for MySQL) security group, add the private IP address and port of the ECS to the inbound rules. For details, see **[Configuring Security Group Rules](#page-22-0)**.
- **Step 3** Download the MySQL client installation package for Linux locally. A MySQL client running a version later than that of the DB instance is recommended.

Find the **[link](https://dev.mysql.com/downloads/file/?id=496982)** to the required version on the download page. The mysqlcommunity-client-8.0.21-1.el6.x86\_64 is used as an example.

**Figure 3-2** Downloading a MySQL client

#### **E** MySQL Community Downloads

Login Now or Sign Up for a free account.

An Oracle Web Account provides you with the following advantages:

- Fast access to MySQL software downloads
- Download technical White Papers and Presentations
- Post messages in the MySQL Discussion Forums
- Report and track bugs in the MySQL bug system

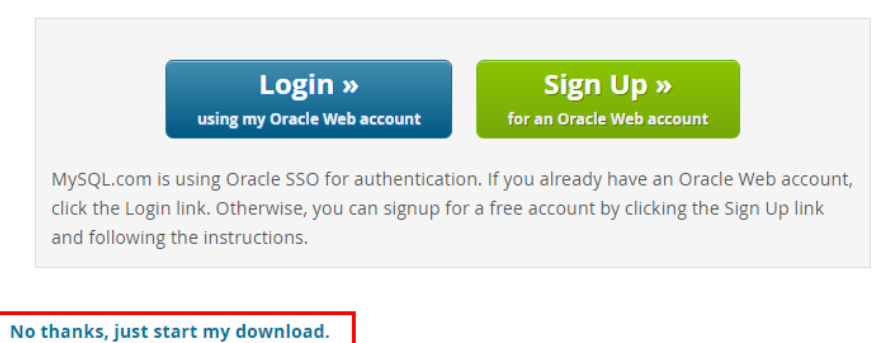

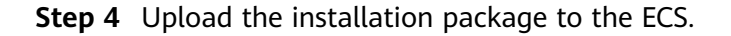

- <span id="page-17-0"></span>**Step 5** You can use any terminal connection tool, such as WinSCP and PuTTY, to upload the installation package to the ECS.
- **Step 6** Run the following command to install the MySQL client:

**rpm -ivh mysql-community-client-8.0.21-1.el6.x86\_64.rpm**

#### $\Box$  Note

● If any conflicts occur during the installation, add the **replacefiles** parameter to the command and try to install the client again. Example:

**rpm -ivh --replacefiles mysql-community-client-8.0.21-1.el6.x86\_64.rpm**

● If a message is displayed prompting you to install a dependency package, you can add the **nodeps** parameter to the command and install the client again. Example:

**rpm -ivh --nodeps mysql-community-client-8.0.21-1.el6.x86\_64.rpm**

**----End**

#### **Using CLI to Connect to a DB Instance**

In Linux, use a MySQL client to connect to your instance through **an SSL connection** or **[non-SSL connection](#page-18-0)**. The SSL connection encrypts data and is more secure.

- **SSL Connection (Recommended)** 
	- a. Log in to the management console.
	- b. On the **Instances** page, click the instance name to go to the **Basic Information** page.
	- c. In the **DB Instance Information** area, check whether SSL is enabled next to the **SSL** field.
		- If SSL is enabled, go to **d**.
		- If SSL is disabled, click **Definition**. In the displayed dialog box, click **Yes** to enable SSL. Then go to **d**.
	- d. Click next to the **SSL** field to download **Certificate Download.zip**, and extract the root certificate **ca.pem** and bundle **ca-bundle.pem** from the package.
	- e. Upload **ca.pem** to the ECS.
	- f. Run the following command on the ECS to connect to the DB instance:

**mysql** -h <*host>* -P <*port>* -u <*userName*> -p --ssl-ca=<*caName*> Example:

**mysql -h 172.16.0.31 -P 3306 -u root -p --ssl-ca=ca.pem**

**Table 3-2** Parameter description

| <b>Parameter</b> | <b>Description</b>                                                      |
|------------------|-------------------------------------------------------------------------|
| $<$ host $>$     | Private IP address obtained in Step 3.                                  |
| <port></port>    | Database port obtained in <b>Step 3</b> . The default value is<br>3306. |

<span id="page-18-0"></span>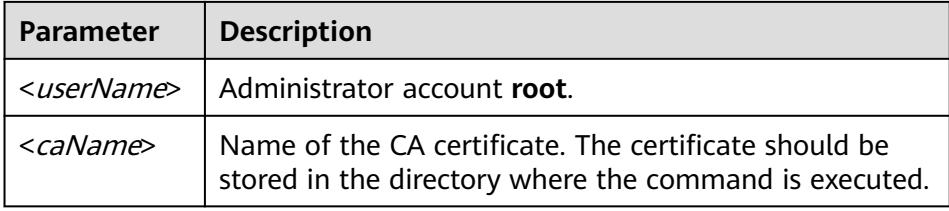

- g. Enter the password of the database account if the following information is displayed: Enter password:
- Non-SSL Connection
	- a. Run the following command on the ECS to connect to the DB instance: **mysql** -h <*host>* -P <*port>* -u <*userName*> -p

Example:

**mysql -h 192.168.0.16 -P 3306 -u root -p**

**Table 3-3** Parameter description

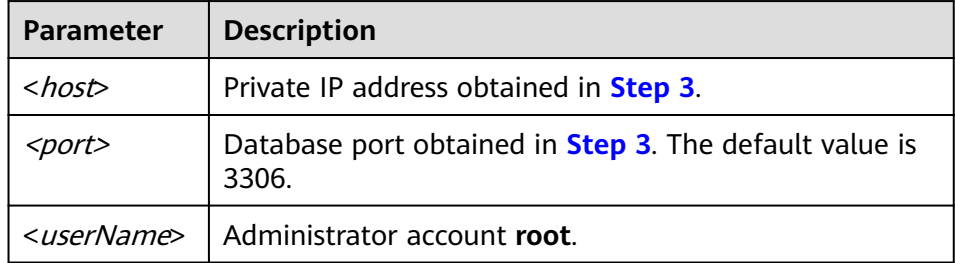

b. Enter the password of the database account if the following information is displayed: Enter password:

#### **Figure 3-3** Connection succeeded

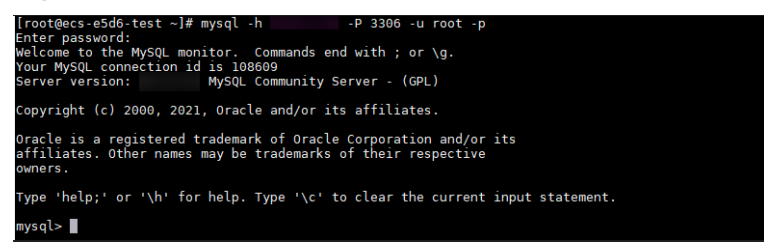

### **3.3.3 Connecting to a DB Instance from a Windows ECS**

You can connect to your DB instance using a Windows ECS with a database client (for example, MySQL-Front) installed over a private IP address.

- 1. **[Purchasing an ECS](#page-19-0)**
- 2. **[Querying the Private IP Address of the DB Instance to Be Connected](#page-19-0)**
- 3. **[Testing Connectivity and Installing MySQL-Front](#page-19-0)**
- 4. **[Using MySQL-Front to Connect to a DB Instance](#page-20-0)**

#### <span id="page-19-0"></span>**Purchasing an ECS**

- **Step 1** Log in to the management console and check whether there is an ECS available.
	- If there is a Linux ECS, see **[Connecting to a DB Instance from a Linux ECS](#page-14-0)**.
	- If there is a Windows ECS, go to **Step 3**.
	- If no ECS is available, go to **Step 2**.
- **Step 2** Buy an ECS and select Windows as its OS.

To download a MySQL client to the ECS, bind an EIP to the ECS. The ECS must be in the same region, VPC, and security group as the GaussDB(for MySQL) DB instance for mutual communication.

For details about how to purchase a Windows ECS, see "Purchasing an ECS" in Elastic Cloud Server User Guide.

- **Step 3** On the **ECS Information** page, view the region and VPC of the ECS.
- **Step 4** On the **Basic Information** page of the GaussDB(for MySQL) DB instance, view the region and VPC of the DB instance.
- **Step 5** Check whether the ECS and GaussDB(for MySQL) DB instance are in the same region and VPC.
	- If yes, go to **Querying the Private IP Address of the DB Instance to Be Connected**.
	- If no, purchase another ECS or DB instance. If the ECS and DB instance are in different regions, they cannot communicate with each other. To reduce network latency, deploy your DB instance in the region nearest to your workloads.
	- If the ECS and DB instance are in different VPCs, change the VPC of the ECS to that of the DB instance. For details, see "Changing a VPC" in the *Elastic Cloud* Server User Guide.
	- **----End**

#### **Querying the Private IP Address of the DB Instance to Be Connected**

- **Step 1** Log in to the management console.
- **Step 2** On the **Instances** page, click the instance name to go to the **Basic Information** page.
- **Step 3** In the **Network Information** area, obtain the private IP address and database port.

**----End**

#### **Testing Connectivity and Installing MySQL-Front**

- **Step 1** Log in to the ECS. For details, see "Login Using VNC" in the *Elastic Cloud Server* User Guide.
- **Step 2** On the ECS, check whether the private IP address and database port of the DB instance (obtained in **Querying the Private IP Address of the DB Instance to Be Connected**) can be connected.

<span id="page-20-0"></span>**telnet** private IP address port

Example:

**telnet** 192.168.0.16 3306

 $\Box$  Note

If the message "command not found" is displayed, install the Telnet tool based on the OS used by the ECS.

- If yes, network connectivity is available.
- If no, check the security group rules.
	- If **Destination** is not **0.0.0.0/0** and **Protocol & Port** is not **All** on the **Outbound Rules** page of the ECS, add the private IP address and port of the DB instance to the outbound rules.
	- To view the inbound rules of the GaussDB(for MySQL) security group, add the private IP address and port of the ECS to the inbound rules. For details, see **[Configuring Security Group Rules](#page-22-0)**.

**Step 3** Open a browser, and download and install the MySQL-Front tool on the ECS.

**----End**

#### **Using MySQL-Front to Connect to a DB Instance**

- **Step 1** Start MySQL-Front.
- **Step 2** In the displayed dialog box, click **New**.

#### **Figure 3-4** Connection management

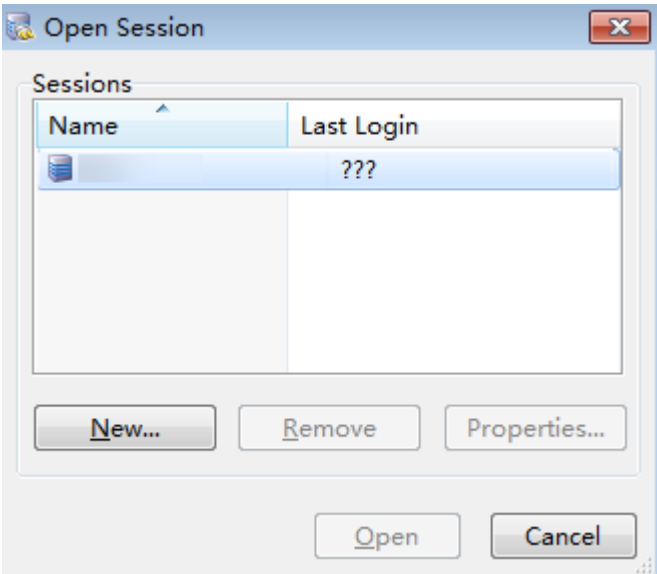

**Step 3** Enter the information of the DB instance to be connected and click **Ok**.

#### **Figure 3-5** Adding an account

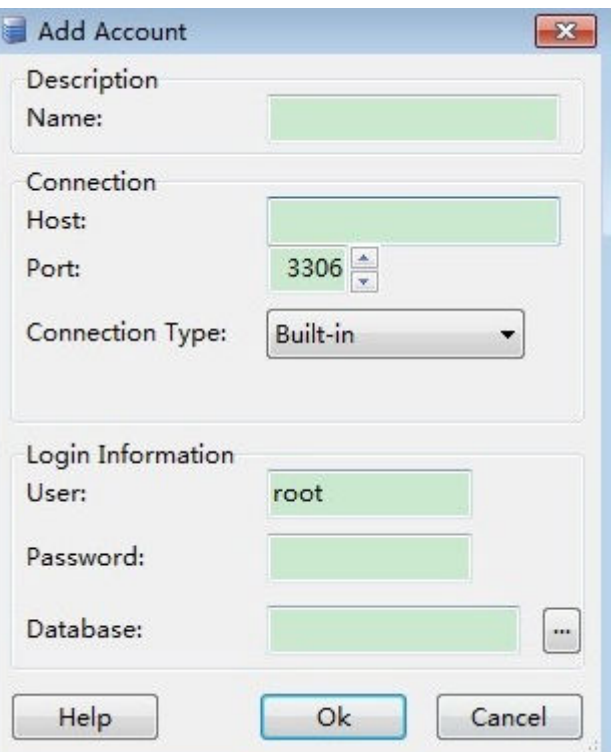

#### **Table 3-4** Parameter description

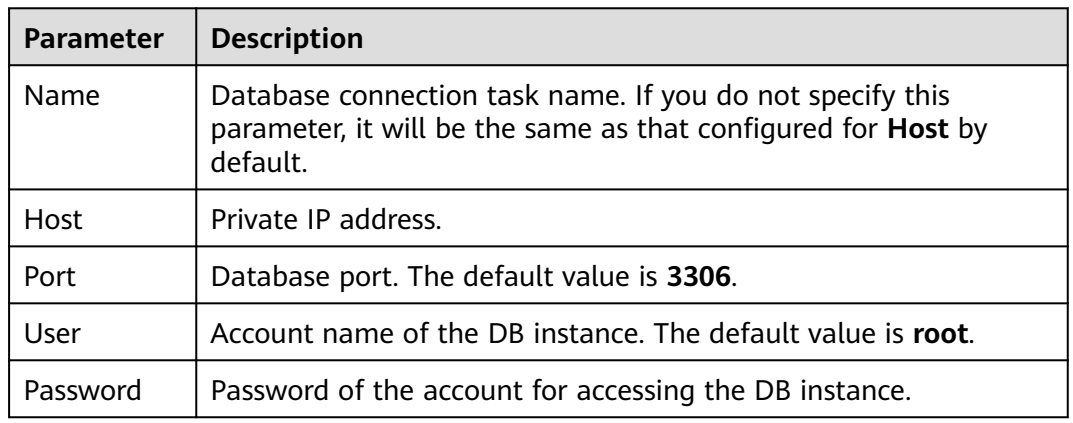

**Step 4** In the displayed window, select the connection that you have created in **[Step 3](#page-20-0)** and click **Open**. If the connection information is correct, the DB instance is successfully connected.

#### <span id="page-22-0"></span>**Figure 3-6** Opening a session

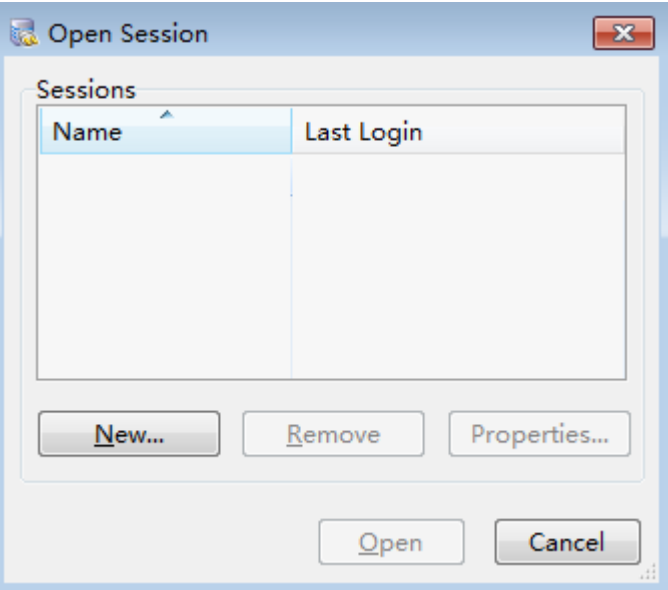

**----End**

## **3.3.4 Configuring Security Group Rules**

#### **Scenarios**

A security group is a collection of access control rules for ECSs and instances that have the same security requirements and are mutually trusted in a VPC. To ensure database security and reliability, you need to configure security group rules to allow specific IP addresses and ports to access instances.

Check whether the ECS and instance are in the same security group.

- If they are in the same security group, they can communicate with each other by default. No security group rule needs to be configured.
- If they are in different security groups, you need to configure security group rules for the ECS and instance, respectively.
	- Instance: Configure an inbound rule for the security group to which the instance is associated.
	- ECS: The default security group rule allows all outbound data packets. In this case, you do not need to configure a security group rule for the ECS. If not all outbound traffic is allowed in the security group, you may need to configure an outbound rule for the ECS to allow all outbound packets.

You can configure an inbound rule for an instance.

#### **Precautions**

The default security group rule allows all outbound data packets. If an ECS and an instance are in the same security group, they can access each other. When a security group is created, you can configure security group rules to control access to and from instances associated with that security group.

- By default, you can create up to 500 security group rules.
- Too many security group rules will increase the first packet latency. You are advised to create up to 50 rules for each security group.
- To access an instance from resources outside the security group, you need to configure an inbound rule for the security group associated with the instance.

#### $\Box$  note

To ensure data and instance security, use permissions properly. You are advised to use the minimum access permission, change the default database port **3306**, and set the accessible IP address to the remote server's address or the remote server's minimum subnet address to control the access scope of the remote server.

If you use **0.0.0.0/0**, all IP addresses can access instances associated with the security group.

#### **Procedure**

**Step 1** Log in to the management console.

- **Step 2** Click  $\mathbb{Q}$  in the upper left corner and select a region and a project.
- **Step 3** Click in the upper left corner of the page, choose **Database** > **GaussDB(for MySQL)**.
- **Step 4** On the **Instances** page, click the instance name to go to the **Basic Information** page.
- **Step 5** Configure security group rules.

In the **Network Information** area on the **Basic Information** page, click the security group name next to the **Security Group** field.

**Step 6** On the **Inbound Rules** tab, click **Add Rule**. In the displayed dialog box, configure required parameters and click **OK**.

You can click  $\bigoplus$  to add more inbound rules.

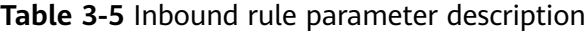

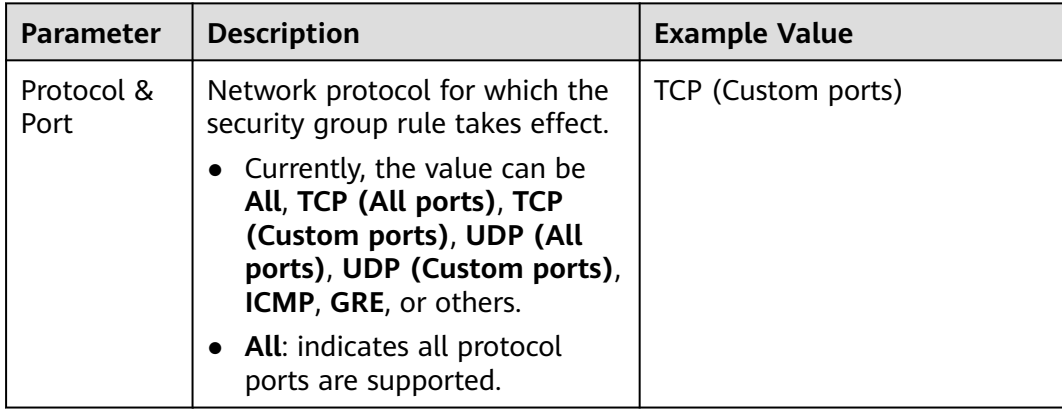

<span id="page-24-0"></span>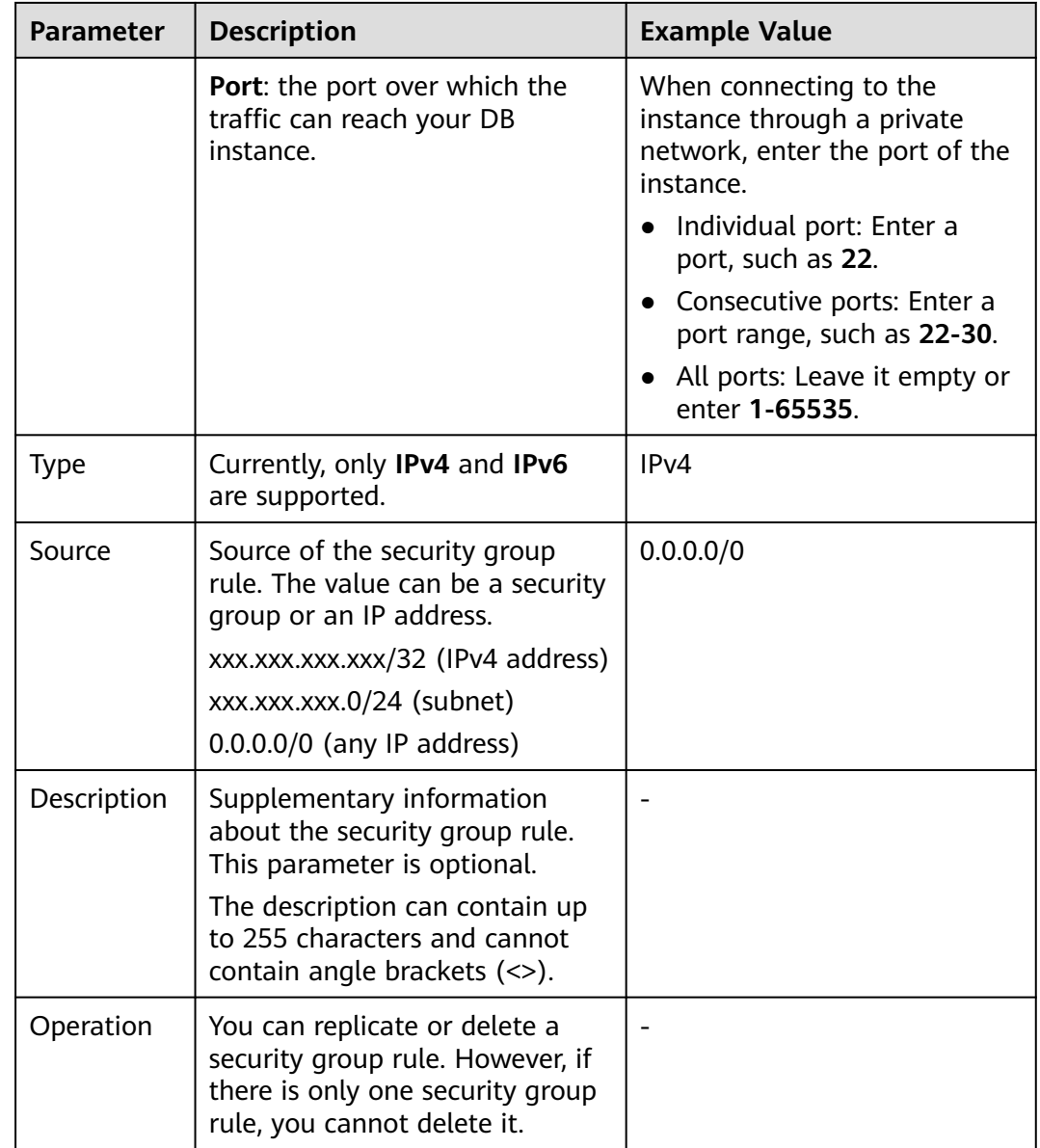

**----End**

## **3.4 Connecting to a DB Instance over a Public Network**

#### **3.4.1 Process**

**[Figure 3-7](#page-25-0)** illustrates the process of connecting to an instance over a public network.

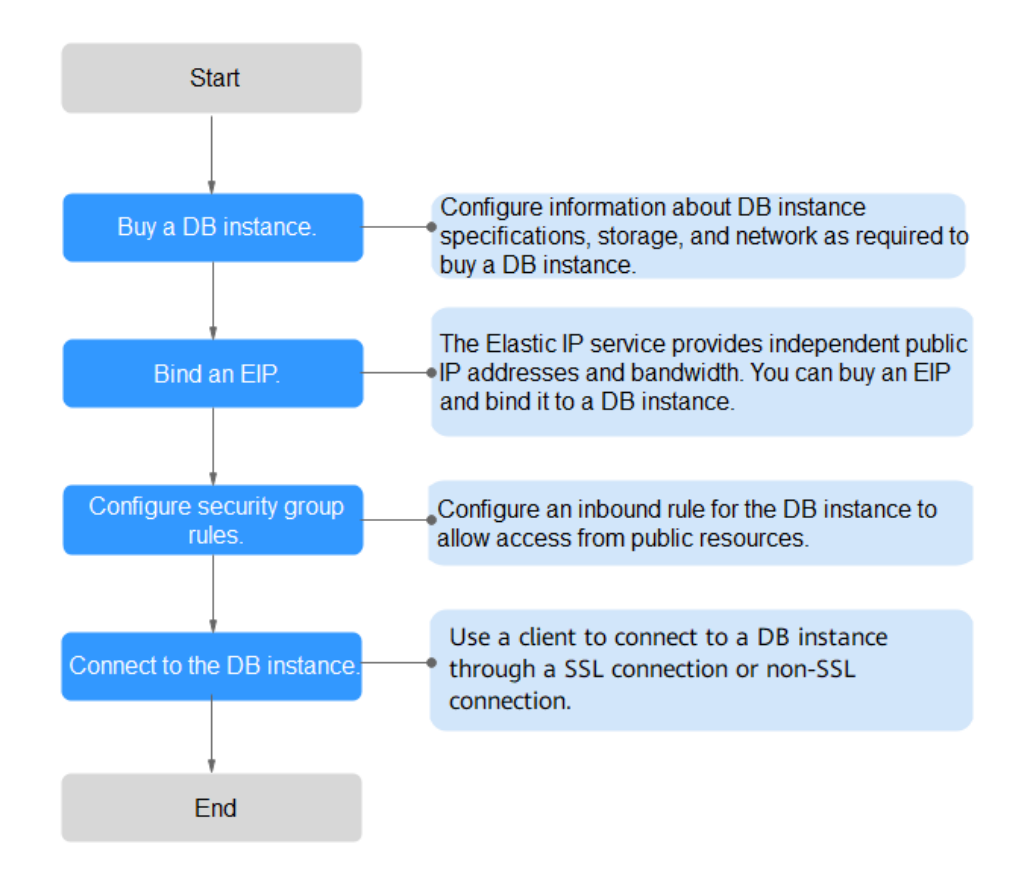

<span id="page-25-0"></span>**Figure 3-7** Connecting to an instance over a public network

## **3.4.2 Binding an EIP**

#### **Scenarios**

You can bind an EIP to a DB instance for public accessibility and can unbind the EIP from the instance if needed.

#### **Precautions**

- Public accessibility reduces the security of instances. To achieve a higher transmission rate and security level, you are advised to migrate your applications to the ECS that is in the same region as the GaussDB(for MySQL) instance.
- Traffic generated by the public network is billed. You can unbind the EIP from your DB instance when the EIP is no longer used.

#### **Procedure**

**Step 1** Log in to the management console.

**Step 2** Click  $\mathbb{Q}$  in the upper left corner and select a region and a project.

- <span id="page-26-0"></span>**Step 3** Click  $\equiv$  in the upper left corner of the page, choose **Database** > **GaussDB(for MySQL)**.
- **Step 4** On the **Instances** page, click the instance name to go to the **Basic Information** page.
- **Step 5** In the **Network Information** area, click **Bind** in the **Public IP Address (EIP)** field.
- **Step 6** In the displayed dialog box, select an EIP and click **OK**.

If no EIPs are available, click **View EIP** to create an EIP on the network console. After the EIP is created, go back to the **Basic Information** page and bind the newly created EIP to the instance.

#### **NOTICE**

You need to configure security group rules and enable specific IP addresses and ports to access the DB instance. For details, see **[Configuring Security Group](#page-35-0) [Rules](#page-35-0)**.

**Step 7** In the **Public IP Address (EIP)** field of the **Network Information** area, view the EIP that was bound.

**----End**

#### **3.4.3 Connecting to a DB Instance from a Linux ECS**

If your DB instance and ECS are not in the same region or VPC, you can connect to your DB instance by using either of ways:

- A Linux ECS with a MySQL client installed through an EIP
- A local PC with a MySQL client installed through an EIP

This section describes how to connect to a DB instance using Linux ECS with the MySQL client installed through an EIP.

- 1. **Purchasing an ECS**
- 2. **[Binding an EIP](#page-27-0)**
- 3. **[Querying the EIP of the DB Instance to Be Connected](#page-27-0)**
- 4. **[Testing Connectivity and Installing a MySQL Client](#page-28-0)**
- 5. **[Using CLI to Connect to a DB Instance](#page-29-0)**

#### **Purchasing an ECS**

**Step 1** Log in to the management console and check whether there is an ECS available.

- If there is a Linux ECS, go to **[Step 3](#page-27-0)**.
- If there is a Windows ECS, see **[Connecting to a DB Instance from a](#page-31-0) [Windows ECS](#page-31-0)**.
- If no ECS is available, go to **Step 2**.

**Step 2** Buy an ECS and select Linux (for example, CentOS) as its OS.

<span id="page-27-0"></span>To download a MySQL client to the ECS, bind an EIP to the ECS.

For details about how to purchase a Linux ECS, see "Purchasing an ECS" in *Elastic* Cloud Server User Guide.

- **Step 3** On the **ECS Information** page, view the region and VPC of the ECS.
- **Step 4** On the **Basic Information** page of the GaussDB(for MySQL) DB instance, view the region and VPC of the DB instance.

**----End**

#### **Binding an EIP**

You can bind an EIP to a DB instance for public accessibility and can unbind the EIP from the DB instance if needed.

If an EIP has been bound to the DB instance, skip this step.

For details, see **[Binding an EIP](#page-25-0)**.

- **Step 1** Log in to the management console.
- **Step 2** Click  $\mathbb{Q}$  in the upper left corner and select a region and a project.
- **Step 3** Click in the upper left corner of the page, choose **Database** > **GaussDB(for MySQL)**.
- **Step 4** On the **Instances** page, click the instance name to go to the **Basic Information** page.
- **Step 5** In the **Network Information** area, click **Bind** in the **Public IP Address (EIP)** field.
- **Step 6** In the displayed dialog box, select an EIP and click **OK**.

If no EIPs are available, click **View EIP** to create an EIP on the network console. After the EIP is created, go back to the **Basic Information** page and bind the newly created EIP to the instance.

#### **NOTICE**

You need to configure security group rules and enable specific IP addresses and ports to access the DB instance. For details, see **[Configuring Security Group](#page-35-0) [Rules](#page-35-0)**.

**Step 7** In the **Public IP Address (EIP)** field of the **Network Information** area, view the EIP that was bound.

**----End**

#### **Querying the EIP of the DB Instance to Be Connected**

**Step 1** Log in to the management console.

<span id="page-28-0"></span>**Step 2** Click  $\bigcirc$  in the upper left corner and select a region and a project.

- **Step 3** Click in the upper left corner of the page, choose **Database** > **GaussDB(for MySQL)**.
- **Step 4** On the **Instances** page, click the instance name to go to the **Basic Information** page.
- **Step 5** In the **Network Information** area, obtain the EIP and database port.

**----End**

#### **Testing Connectivity and Installing a MySQL Client**

- **Step 1** Log in to the ECS. For details, see "Login Using VNC" in the *Elastic Cloud Server* User Guide.
- **Step 2** On the ECS, check whether the EIP and database port of the DB instance (obtained in **[Querying the EIP of the DB Instance to Be Connected](#page-27-0)**) can be connected.

**telnet** EIP port

Example:

**telnet** 192.168.0.16 3306

#### $\Box$  Note

If the message "command not found" is displayed, install the Telnet tool based on the OS used by the ECS.

- If yes, network connectivity is available.
- If no, check the security group rules.
	- If **Destination** is not **0.0.0.0/0** and **Protocol & Port** is not **All** on the **Outbound Rules** page of the ECS, add the EIP and port of the DB instance to the outbound rules.
	- To view the inbound rules of the GaussDB(for MySQL) security group, add the EIP and port of the ECS to the inbound rules. For details, see **[Configuring Security Group Rules](#page-35-0)**.
- **Step 3** Download the MySQL client installation package for Linux locally. A MySQL client running a version later than that of the DB instance is recommended.

Find the **[link](https://dev.mysql.com/downloads/file/?id=496982)** to the required version on the download page. The mysqlcommunity-client-8.0.21-1.el6.x86\_64 is used as an example.

#### <span id="page-29-0"></span>**Figure 3-8** Downloading a MySQL client

#### **E** MySQL Community Downloads

#### Login Now or Sign Up for a free account.

An Oracle Web Account provides you with the following advantages:

- Fast access to MySQL software downloads
- Download technical White Papers and Presentations
- Post messages in the MySQL Discussion Forums
- Report and track bugs in the MySQL bug system

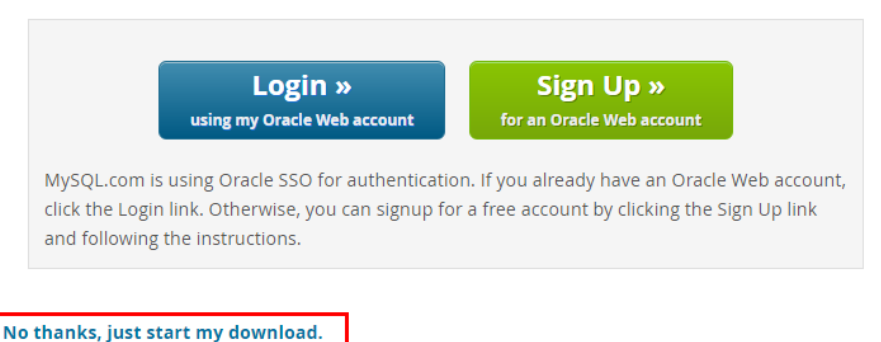

- **Step 4** Upload the installation package to the ECS.
- **Step 5** You can use any terminal connection tool, such as WinSCP and PuTTY, to upload the installation package to the ECS.
- **Step 6** Run the following command to install the MySQL client:

**rpm -ivh mysql-community-client-8.0.21-1.el6.x86\_64.rpm**

#### $\Box$  note

● If any conflicts occur during the installation, add the **replacefiles** parameter to the command and try to install the client again. Example:

**rpm -ivh --replacefiles mysql-community-client-8.0.21-1.el6.x86\_64.rpm**

● If a message is displayed prompting you to install a dependency package, you can add the **nodeps** parameter to the command and install the client again. Example:

**rpm -ivh --nodeps mysql-community-client-8.0.21-1.el6.x86\_64.rpm**

**----End**

#### **Using CLI to Connect to a DB Instance**

In Linux, use a MySQL client to connect to your instance through **an SSL connection** or **[non-SSL connection](#page-30-0)**. The SSL connection encrypts data and is more secure.

- SSL Connection (Recommended)
	- a. Log in to the management console.
	- b. On the **Instances** page, click the instance name to go to the **Basic Information** page.
- <span id="page-30-0"></span>c. In the **DB Instance Information** area, check whether SSL is enabled next to the **SSL** field.
	- If SSL is enabled, go to **d**.
	- If SSL is disabled, click **Departual**, In the displayed dialog box, click **Yes** to enable SSL. Then go to **d**.
- d. Click next to the **SSL** field to download **Certificate Download.zip**, and extract the root certificate **ca.pem** and bundle **ca-bundle.pem** from the package.
- e. Upload **ca.pem** to the ECS.
- f. Run the following command on the ECS to connect to the DB instance: **mysql -h** <*host>* **-P** <*port>* -u <*userName>* -p --ssl-ca=<*caName>* Example:

**mysql -h 172.16.0.31 -P 3306 -u root -p --ssl-ca=ca.pem**

**Table 3-6** Parameter description

| <b>Parameter</b>           | <b>Description</b>                                                                                              |
|----------------------------|----------------------------------------------------------------------------------------------------|
| <host></host>              | EIP obtained in Step 5.                                                                                         |
| <port></port>              | Database port obtained in <b>Step 5</b> . The default value is<br>3306.                                         |
| <username></username>      | Administrator account root.                                                                                     |
| $\langle$ caName $\rangle$ | Name of the CA certificate. The certificate should be<br>stored in the directory where the command is executed. |

- g. Enter the password of the database account if the following information is displayed: Enter password:
- Non-SSL Connection
	- a. Run the following command on the ECS to connect to the DB instance: **mysql** -h <*host>* -P <*port>* -u <*userName*> -p

Example:

**mysql -h 192.168.0.16 -P 3306 -u root -p**

**Table 3-7** Parameter description

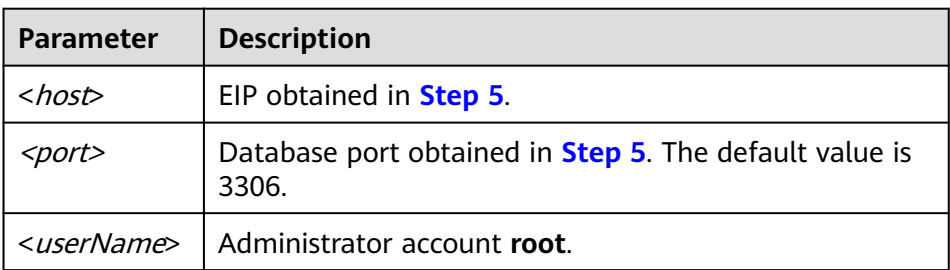

<span id="page-31-0"></span>b. Enter the password of the database account if the following information is displayed: Enter password:

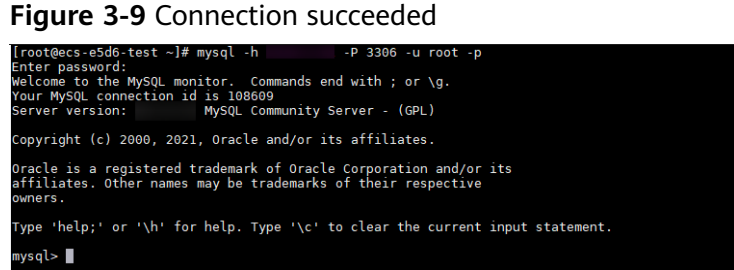

## **3.4.4 Connecting to a DB Instance from a Windows ECS**

If your DB instance and ECS are not in the same region or VPC, you can connect to your DB instance using a Windows client through an EIP.

This section describes how to connect to a DB instance using a Windows ECS with the MySQL-Front client installed through an EIP.

- 1. **Binding an EIP to a DB Instance**
- 2. **[Querying the EIP of the DB Instance to Be Connected](#page-32-0)**
- 3. **[Testing Connectivity and Installing MySQL-Front](#page-32-0)**
- 4. **[Using MySQL-Front to Connect to a DB Instance](#page-33-0)**

#### **Purchasing an ECS**

- **Step 1** Log in to the management console and check whether there is an ECS available.
	- If there is a Linux ECS, see **[Connecting to a DB Instance from a Linux ECS](#page-26-0)**.
	- If there is a Windows ECS, go to **Step 3**.
	- If no ECS is available, go to **Step 2**.
- **Step 2** Buy an ECS and select Windows as its OS.

To download a MySQL client to the ECS, bind an EIP to the ECS.

For details about how to purchase a Windows ECS, see "Purchasing an ECS" in Elastic Cloud Server User Guide.

- **Step 3** On the **ECS Information** page, view the region and VPC of the ECS.
- **Step 4** On the **Basic Information** page of the GaussDB(for MySQL) DB instance, view the region and VPC of the DB instance.

**----End**

#### **Binding an EIP to a DB Instance**

You can bind an EIP to a DB instance for public accessibility and can unbind the EIP from the DB instance if needed.

If an EIP has been bound to the DB instance, skip this step.

For details, see **[Binding an EIP](#page-25-0)**.

- <span id="page-32-0"></span>**Step 1** Log in to the management console.
- **Step 2** Click  $\mathbb{Q}$  in the upper left corner and select a region and a project.
- **Step 3** Click  $\equiv$  in the upper left corner of the page, choose **Database** > **GaussDB(for MySQL)**.
- **Step 4** On the **Instances** page, click the instance name to go to the **Basic Information** page.
- **Step 5** In the **Network Information** area, click **Bind** in the **Public IP Address (EIP)** field.
- **Step 6** In the displayed dialog box, select an EIP and click **OK**.

If no EIPs are available, click **View EIP** to create an EIP on the network console. After the EIP is created, go back to the **Basic Information** page and bind the newly created EIP to the instance.

#### **NOTICE**

You need to configure security group rules and enable specific IP addresses and ports to access the DB instance. For details, see **[Configuring Security Group](#page-35-0) [Rules](#page-35-0)**.

**Step 7** In the **Public IP Address (EIP)** field of the **Network Information** area, view the EIP that was bound.

**----End**

#### **Querying the EIP of the DB Instance to Be Connected**

- **Step 1** Log in to the management console.
- **Step 2** Click  $\mathbb{Q}$  in the upper left corner and select a region and a project.
- **Step 3** Click in the upper left corner of the page, choose **Database** > **GaussDB(for MySQL)**.
- **Step 4** On the **Instances** page, click the instance name to go to the **Basic Information** page.
- **Step 5** In the **Network Information** area, obtain the EIP and database port.

**----End**

#### **Testing Connectivity and Installing MySQL-Front**

**Step 1** Open the cmd window on your local server and check whether the EIP and database port of the DB instance can be connected.

**telnet** EIP port

Example:

<span id="page-33-0"></span>**telnet** 192.168.0.16 3306

#### $\Box$  Note

If the message "command not found" is displayed, install the Telnet tool based on the OS used by the ECS.

- If yes, network connectivity is available.
- If no, check the security group rules.
	- If **Destination** is not **0.0.0.0/0** and **Protocol & Port** is not **All** on the **Outbound Rules** page of the ECS, add the EIP and port of the DB instance to the outbound rules.
	- To view the inbound rules of the GaussDB(for MySQL) security group, add the EIP and port of the ECS to the inbound rules. For details, see **[Configuring Security Group Rules](#page-35-0)**.
- **Step 2** Open a browser, and download and install the MySQL-Front tool locally (version 5.4 is used as an example).

**----End**

#### **Using MySQL-Front to Connect to a DB Instance**

- **Step 1** Start MySQL-Front.
- **Step 2** In the displayed dialog box, click **New**.

**Figure 3-10** Connection management

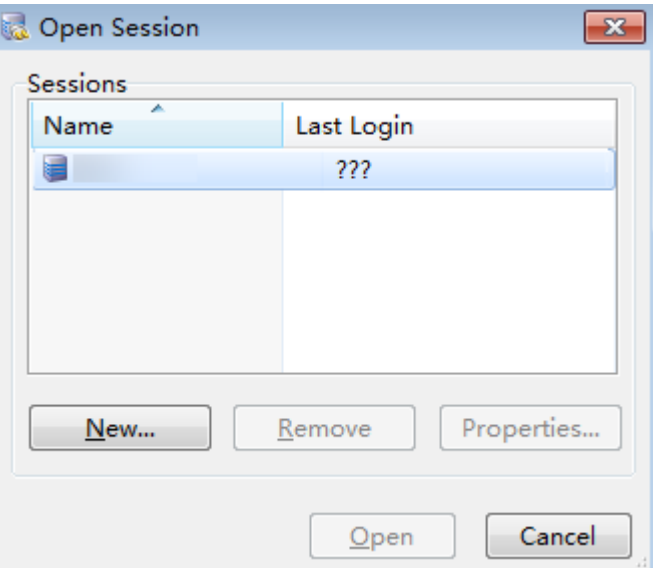

**Step 3** Enter the information of the DB instance to be connected and click **Ok**.

## **Figure 3-11** Adding an account Add Account

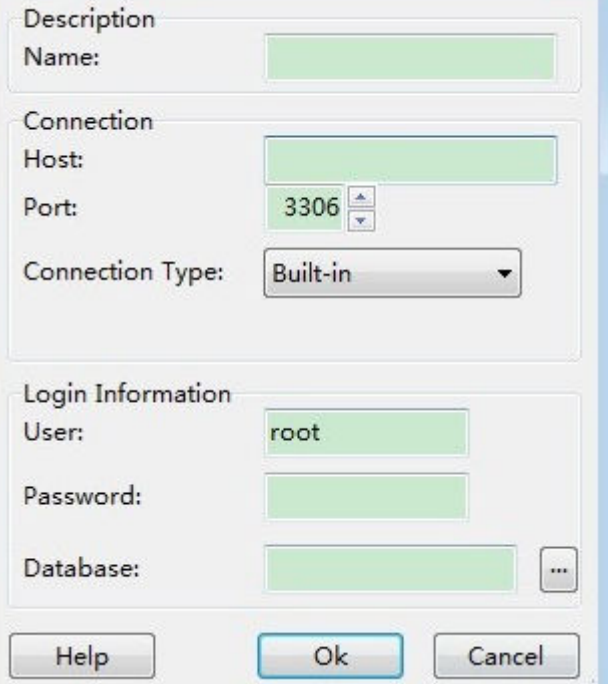

**Table 3-8** Parameter description

| <b>Parameter</b> | <b>Description</b>                                                                                                    |
|------------------|----------------------------------------------------------------------------------------------------|
| <b>Name</b>      | Database connection task name. If you do not specify this<br>parameter, it will be the same as that configured for Host by<br>default. |
| Host             | EIP obtained in Step 5.                                                                                                    |
| Port             | Database port obtained in <b>Step 5</b> . The default value is 3306.                                                                   |
| User             | Account name of the DB instance. The default value is root.                                                                            |
| Password         | Password of the account for accessing the DB instance.                                                                                 |

 $\boxed{\mathbf{x}}$ 

**Step 4** In the displayed window, select the connection that you have created in **[Step 3](#page-33-0)** and click **Open**. If the connection information is correct, the DB instance is successfully connected.

#### <span id="page-35-0"></span>**Figure 3-12** Opening a session

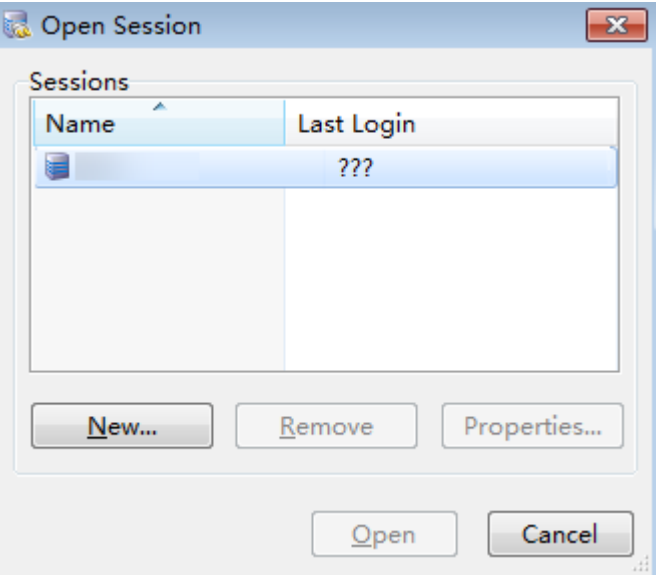

**----End**

## **3.4.5 Configuring Security Group Rules**

#### **Scenarios**

A security group is a collection of access control rules for ECSs and instances that have the same security requirements and are mutually trusted in a VPC.

To ensure database security and reliability, you need to configure security group rules to allow specific IP addresses and ports to access instances.

When you attempt to access an instance through an EIP, you need to configure an inbound rule for the security group associated with the instance.

#### **Precautions**

The default security group rule allows all outbound data packets. If an ECS and an instance are in the same security group, they can access each other. When a security group is created, you can configure security group rules to control access to and from instances associated with that security group.

- By default, you can create up to 500 security group rules.
- Too many security group rules will increase the first packet latency. You are advised to create up to 50 rules for each security group.
- To access an instance from resources outside the security group, you need to configure an inbound rule for the security group associated with the instance.

#### $\Box$  Note

To ensure data and instance security, use permissions properly. You are advised to use the minimum access permission, change the default database port **3306**, and set the accessible IP address to the remote server's address or the remote server's minimum subnet address to control the access scope of the remote server.

If you use **0.0.0.0/0**, all IP addresses can access instances associated with the security group.

#### **Procedure**

**Step 1** Log in to the management console.

- **Step 2** Click  $\mathbb{Q}$  in the upper left corner and select a region and a project.
- **Step 3** Click in the upper left corner of the page, choose **Database** > **GaussDB(for MySQL)**.
- **Step 4** On the **Instances** page, click the instance name to go to the **Basic Information** page.
- **Step 5** Configure security group rules.

In the **Network Information** area on the **Basic Information** page, click the security group name next to the **Security Group** field.

**Step 6** On the **Inbound Rules** tab, click **Add Rule**. In the displayed dialog box, configure required parameters and click **OK**.

You can click **+** to add more inbound rules.

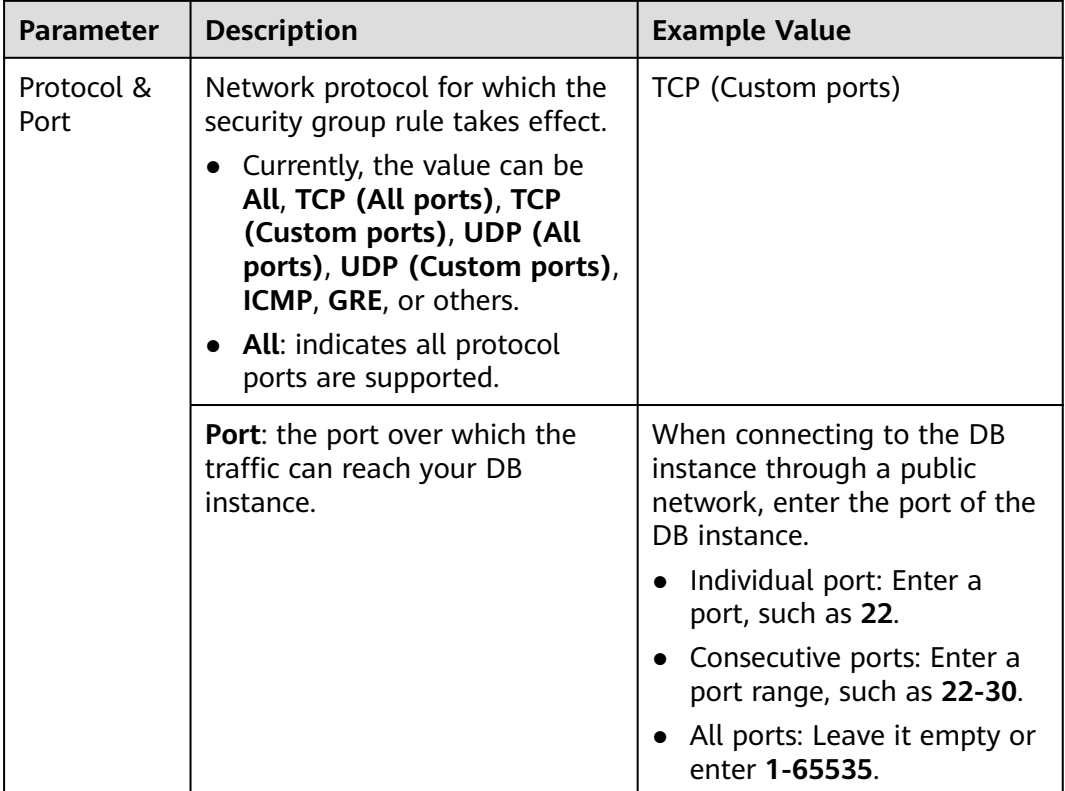

**Table 3-9** Inbound rule parameter description

<span id="page-37-0"></span>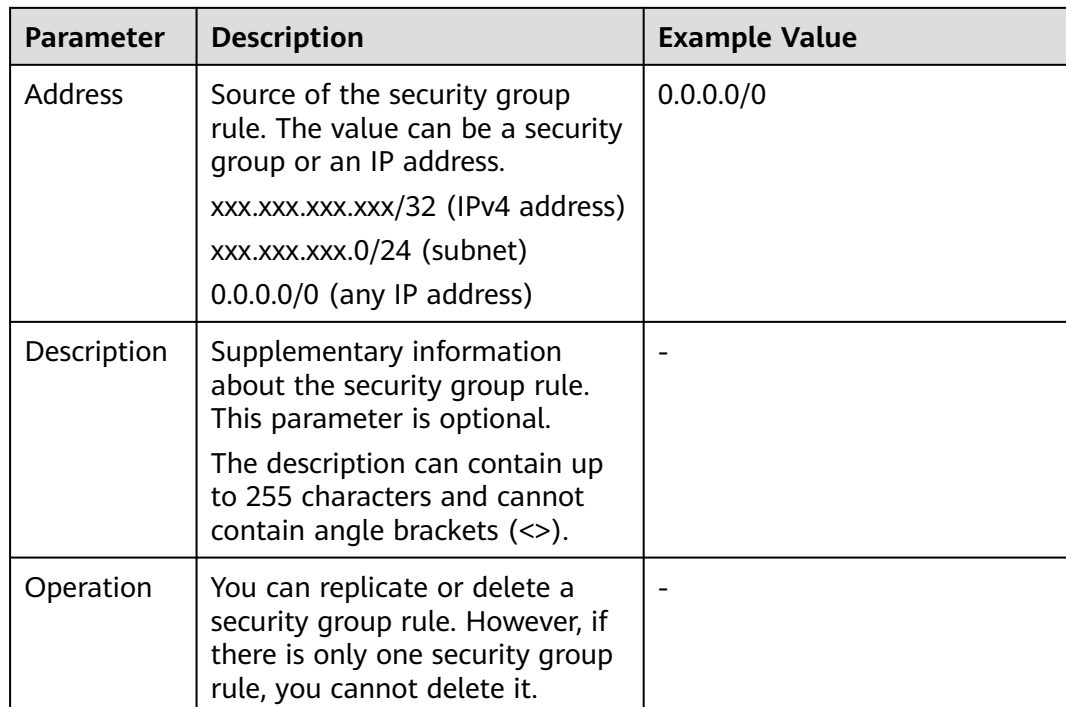

**----End**

## **3.5 Connecting to a DB Instance Using JDBC**

Although the SSL certificate is optional if you choose to connect to a database through Java database connectivity (JDBC), you are advised to download the SSL certificate to encrypt the connections for security purposes. By default, SSL data encryption is enabled for newly created GaussDB(for MySQL) instances. Enabling SSL will increase the network connection response time and CPU usage. Before enabling SSL, evaluate the impact on service performance.

#### **Prerequisites**

Familiarize yourself with:

- Computer basics
- Java programming language
- JDBC knowledge

#### **Connection with the SSL Certificate**

The SSL certificate needs to be downloaded and verified for connecting to databases.

#### $\Box$  Note

If the **ssl\_type** value of a database user is **x509**, this method is unavailable. To check the **ssl\_type** value of the current user, run the following command: select ssl\_type from mysql.user where user = 'xxx';

<span id="page-38-0"></span>**Step 1** Download the CA certificate or certificate bundle.

- 1. On the **Instances** page, click the instance name to go to the **Basic Information** page.
- 2. In the **DB Instance Information** area, click next to **SSL**.
- **Step 2** Use keytool to generate a truststore file using the CA certificate.

<keytool installation path> **./keytool.exe -importcert -alias** <MySQLCACert> **-file** <ca.pem> **-keystore** <truststore\_file> **-storepass** <password>

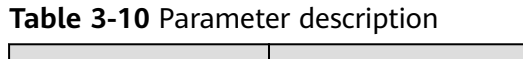

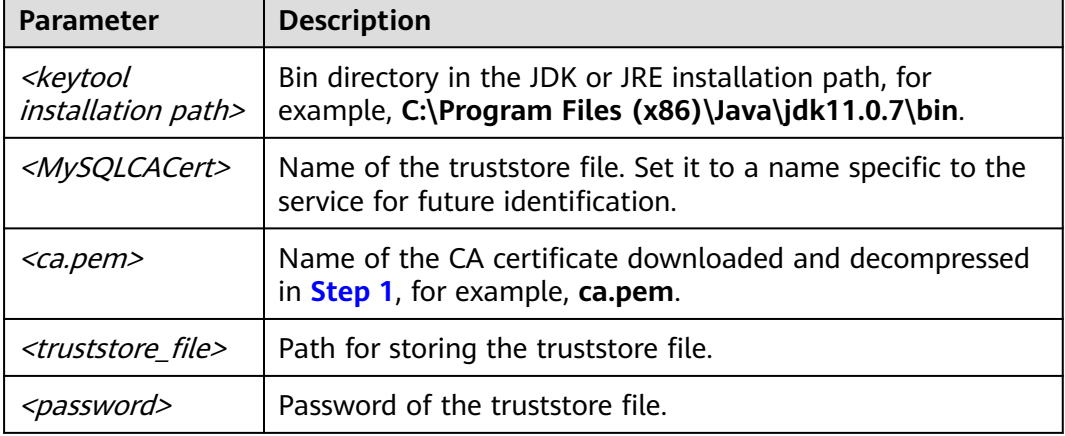

Code example (using keytool in the JDK installation path to generate the truststore file):

```
Owner: CN=MySQL_Server_8.0.22_Auto_Generated_CA_Certificate
          Issuer: CN=MySQL_Server_8.0.22_Auto_Generated_CA_Certificate
          Serial number: 1
          Valid from: Thu Feb 16 11:42:43 EST 2017 until: Sun Feb 14 11:42:43 EST 2027 
          Certificate fingerprints:
              MD5: 18:87:97:37:EA:CB:0B:5A:24:AB:27:76:45:A4:78:C1
              SHA1: 2B:0D:D9:69:2C:99:BF:1E:2A:25:4E:8D:2D:38:B8:70:66:47:FA:ED 
              SHA256:C3:29:67:1B:E5:37:06:F7:A9:93:DF:C7:B3:27:5E:09:C7:FD:EE:2D:18:86:F4:9C:40:D8:26:CB:DA:95: 
          A0:24
              Signature algorithm name: SHA256withRSA Subject Public Key Algorithm: 2048-bit RSA key 
              Version: 1
              Trust this certificate? [no]: y
              Certificate was added to keystore
Step 3 Connect to the GaussDB(for MySQL) instance through JDBC.
```
**jdbc:mysql://**<instance\_ip>**:**<instance\_port>**/**<database\_name>**?** 

**requireSSL=**<value1>**&useSSL=**<value2>**&verifyServerCertificate=**<value3>**&trustCertificateKeyStoreUrl=f ile:**

<truststore\_file>**&trustCertificateKeyStorePassword=**<password>

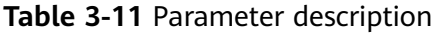

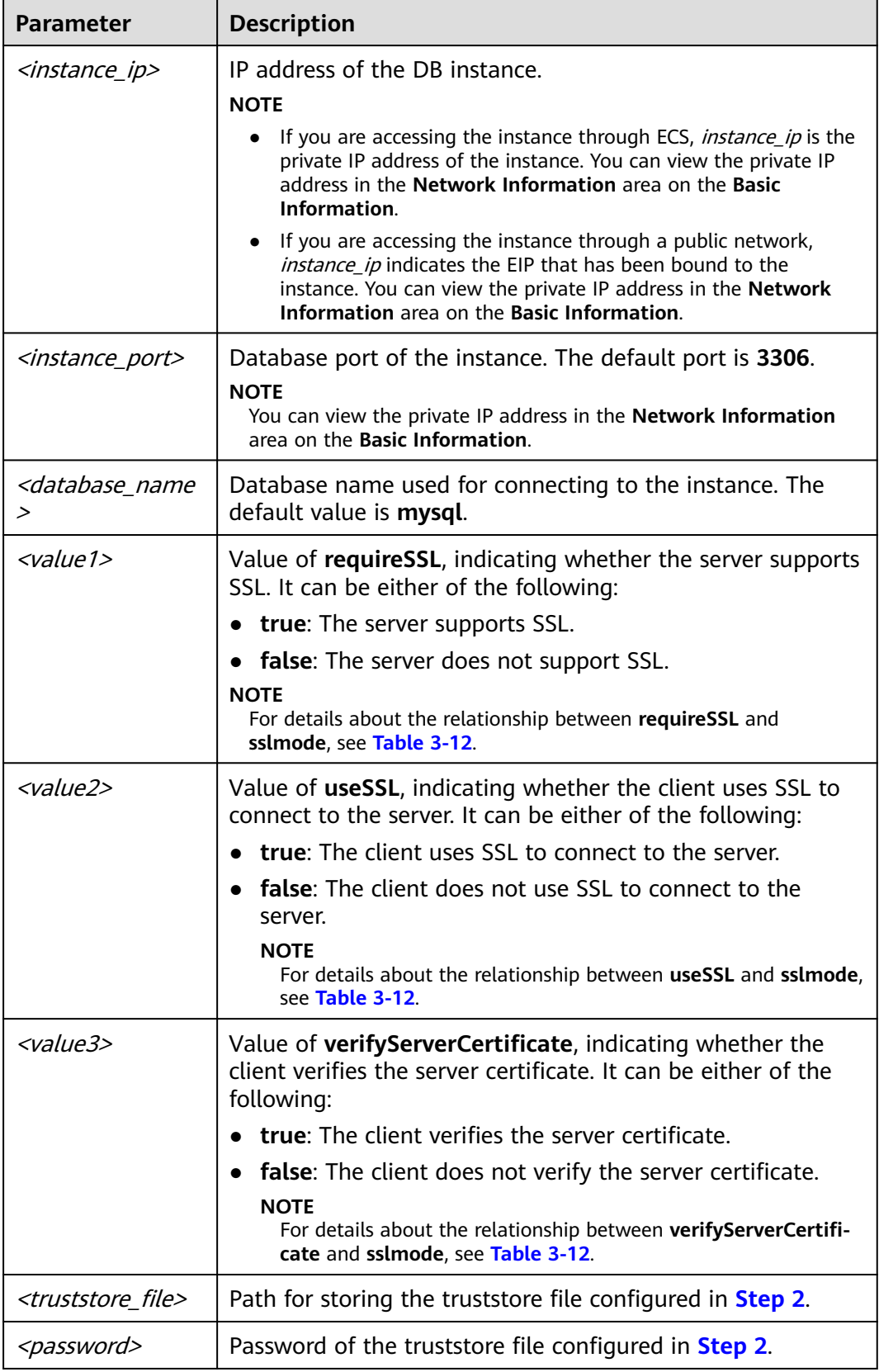

| useSSL | requireSSL | verifyServerCer-<br>tificate | sslMode          |
|--------|------------|------------------------------|------------------|
| false  | N/A        | N/A                          | <b>DISABLED</b>  |
| true   | false      | false                        | <b>PREFERRED</b> |
| true   | true       | false                        | <b>REQUIRED</b>  |
| true   | N/A        | true                         | <b>VERIFY CA</b> |

<span id="page-40-0"></span>**Table 3-12** Relationship between connection parameters and sslmode

Code example (Java code for connecting to a GaussDB(for MySQL) instance):

```
import java.sql.Connection; 
import java.sql.DriverManager; 
import java.sql.ResultSet; 
import java.sql.Statement;
import java.sql.SQLException; 
public class JDBCTest { 
   static final String USER = "xxx";
   static final String PASS = "xxx";
   public static void main(String[] args) {
      Connection conn = null; 
      Statement stmt = null;
      String url = "jdbc:mysql://<instance_ip>:<instance_port>/<database_name>?
requireSSL=true&useSSL=true&verifyServerCertificate=true&trustCertificateKeyStoreUrl=file:
<truststore_file>&trustCertificateKeyStorePassword=<password>";
      try { 
         Class.forName("com.mysql.cj.jdbc.Driver");
         conn = DriverManager.getConnection(url, USER, PASS);
         stmt = conn.createStatement(); 
         String sql = "show status like 'ssl%'";
         ResultSet rs = stmt.executeQuery(sql); 
         int columns = rs.getMetaData().getColumnCount();
        for (int i = 1; i \le i columns; i + i) {
            System.out.print(rs.getMetaData().getColumnName(i));
            System.out.print("\t");
         }
         while (rs.next()) { 
            System.out.println(); 
           for (int i = 1; i \le columns; i++) {
               System.out.print(rs.getObject(i));
               System.out.print("\t");
            } 
         }
         rs.close(); 
         stmt.close(); 
         conn.close(); 
      } catch (SQLException se) { 
         se.printStackTrace(); 
      } catch (Exception e) { 
         e.printStackTrace();
      } finally { 
         // release resource .... 
      }
```
 } }

**----End**

#### **Connection Without the SSL Certificate**

#### $\Box$  Note

You do not need to download the SSL certificate because certificate verification on the server is not required.

**Step 1** Connect to your GaussDB(for MySQL) instance through JDBC. **jdbc:mysql://**<instance\_ip>**:**<instance\_port>**/**<database\_name>**?useSSL=**false

**Table 3-13** Parameter description

| <b>Parameter</b>                                                                                                    | <b>Description</b>                                                                                                    |  |
|----------------------------------------------------------------------------------------------------|----------------------------------------------------------------------------------------------------|--|
| <instance_ip></instance_ip>                                                                                                    | IP address of the DB instance.<br><b>NOTE</b>                                                                                                    |  |
|                                                                                                    | • If you are accessing the instance through ECS, <i>instance ip</i> is the<br>private IP address of the instance. You can view the private IP<br>address in the Network Information area on the Basic<br>Information.                                         |  |
|                                                                                                    | $\bullet$ If you are accessing the instance through a public network,<br><i>instance_ip</i> indicates the EIP that has been bound to the<br>instance. You can view the private IP address in the <b>Network</b><br>Information area on the Basic Information. |  |
| <instance_port></instance_port>                                                                                                    | Database port of the instance. The default port is 3306.<br><b>NOTE</b><br>You can view the private IP address in the <b>Network Information</b><br>area on the <b>Basic Information</b> .                                                                    |  |
| <database_name< td=""><td colspan="2">Database name used for connecting to the instance. The<br/>default value is <b>mysql</b>.</td></database_name<> | Database name used for connecting to the instance. The<br>default value is <b>mysql</b> .                                                                                                    |  |

Code example (Java code for connecting to a GaussDB(for MySQL) instance):

```
import java.sql.Connection;
import java.sql.DriverManager;
import java.sql.ResultSet;
import java.sql.Statement;
public class MyConnTest {
   final public static void main(String[] args) {
      Connection conn = null;
      // set sslmode here.
      // no ssl certificate, so do not specify path.
      String url = "jdbc:mysql://192.168.0.225:3306/my_db_test?useSSL=false";
 try {
 Class.forName("com.mysql.jdbc.Driver");
        conn = DriverManager.getConnection(url, "root", "password");
        System.out.println("Database connected");
        Statement stmt = conn.createStatement();
         ResultSet rs = stmt.executeQuery("SELECT * FROM mytable WHERE columnfoo = 500");
        while (rs.next()) {
```

```
 System.out.println(rs.getString(1));
         }
         rs.close();
        stmt.close();
         conn.close();
      } catch (Exception e) {
          e.printStackTrace();
          System.out.println("Test failed");
      } finally {
         // release resource ....
\qquad \qquad \} }
```
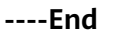

}

#### **Related Issues**

**Symptom** 

When you use JDK 8.0 or a later version to connect to your instance with an SSL certificate downloaded, an error similar to the following is reported:

javax.net.ssl.SSLHandshakeException: No appropriate protocol (protocol is disabled or cipher suites are inappropriate)

 at sun.security.ssl.HandshakeContext.<init>(HandshakeContext.java:171) ~[na:1.8.0\_292] at sun.security.ssl.ClientHandshakeContext.<init>(ClientHandshakeContext.java:98) ~ [na:1.8.0\_292]

at sun.security.ssl.TransportContext.kickstart(TransportContext.java:220) ~ [na:1.8.0\_292]

at sun.security.ssl.SSLSocketImpl.startHandshake(SSLSocketImpl.java:428) ~ [na:1.8.0\_292]

at

com.mysql.cj.protocol.ExportControlled.performTlsHandshake(ExportControlled.java:316) ~ [mysql-connector-java-8.0.17.jar:8.0.17] at

com.mysql.cj.protocol.StandardSocketFactory.performTlsHandshake(StandardSocketFactory.java :188) ~[mysql-connector-java8.0.17.jar:8.0.17]

com.mysql.cj.protocol.a.NativeSocketConnection.performTlsHandshake(NativeSocketConnection. java:99) ~[mysql-connector-java8.0.17.jar:8.0.17]

```
 at
```
at

com.mysql.cj.protocol.a.NativeProtocol.negotiateSSLConnection(NativeProtocol.java:331) ~ [mysql-connector-java8.0.17.jar:8.0.17] ... 68 common frames omitted

Solution

Specify the corresponding parameter values in the code link of **[Step 3](#page-38-0)** based on the JAR package used by the client. Example:

mysql-connector-java-5.1.xx.jar **jdbc:mysql://**<instance\_ip>**:**<instance\_port>**/**<database\_name>**?** 

**requireSSL=**true**&useSSL=**true**&verifyServerCertificate=**true**&trustCertificateKeyStoreUrl=file:**

<truststore\_file>**&trustCertificateKeyStorePassword=**<password>**& enabledTLSProtocols=TLSv1.2**

– mysql-connector-java-8.0.xx.jar **jdbc:mysql://**<instance\_ip>**:**<instance\_port>**/**<database\_name>**?** 

**requireSSL=**true&**useSSL=**true&**verifyServerCertificate=**true&**trustCertificateKeyStoreUrl=file:** <truststore\_file>**&trustCertificateKeyStorePassword=**<password>**& tlsVersions =TLSv1.2**

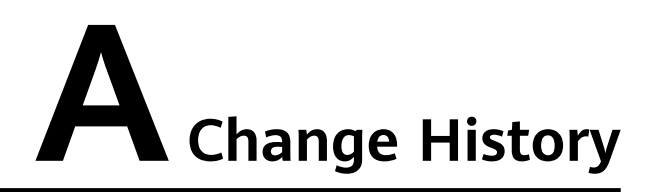

<span id="page-43-0"></span>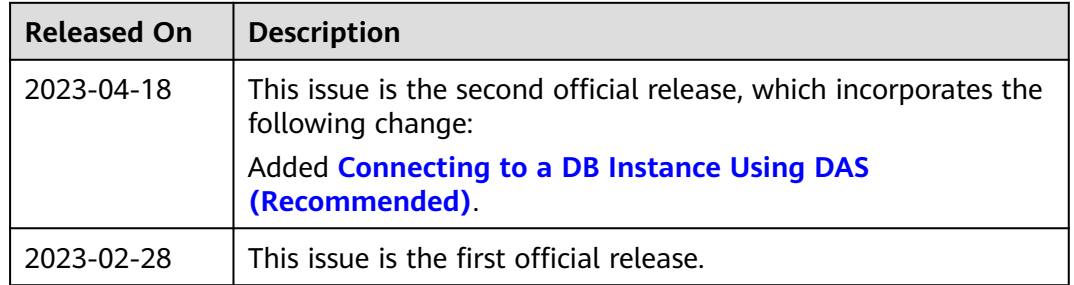